# **ODATALOGIC**

# **BC9180™**

# **Base Station/Charger Ethernet Base**

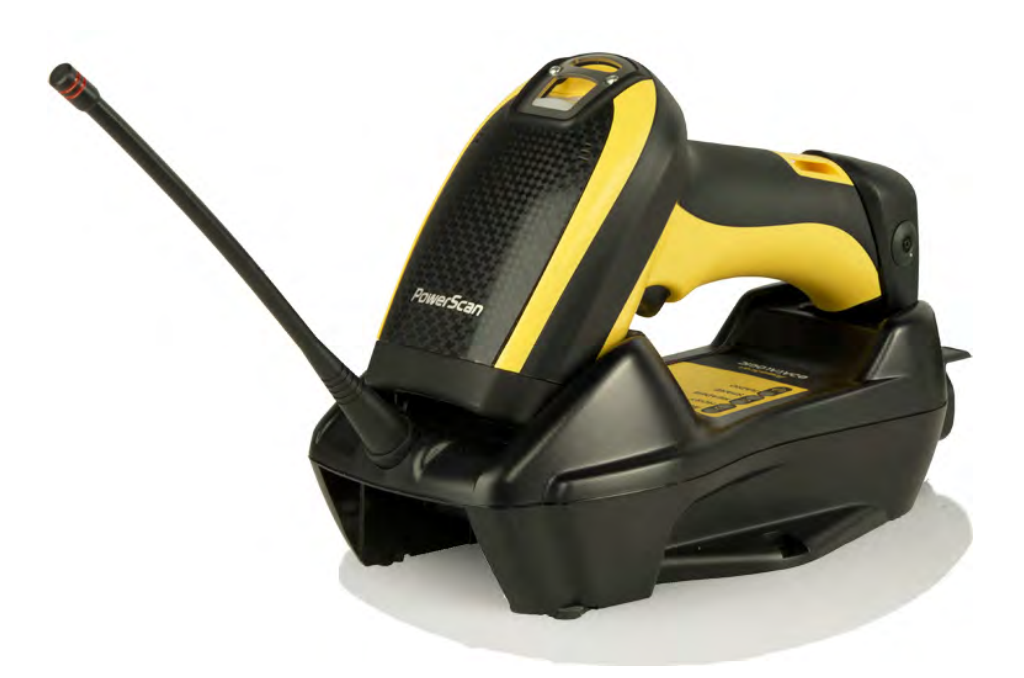

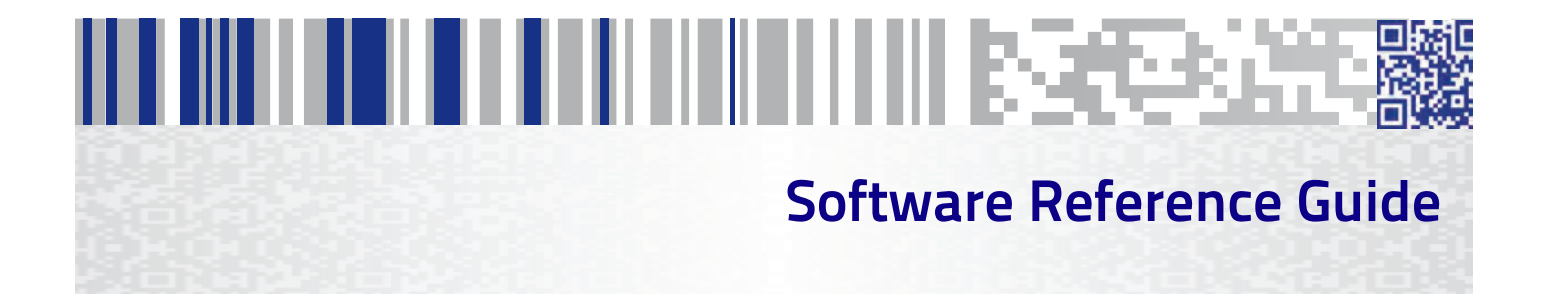

### **Datalogic ADC S.r.l.**

Via S. Vitalino, 13 40012 Lippo di Calderara di Reno Bologna - Italy Tel. +39 051 3147011 Fax +39 051 3147205

### <span id="page-1-0"></span>©2014 Datalogic, Inc.

An Unpublished Work - All rights reserved. No part of the contents of this documentation or the procedures described therein may be reproduced or transmitted in any form or by any means without prior written permission of Datalogic ADC, Inc. or its subsidiaries or affiliates ("Datalogic" or "Datalogic ADC"). Owners of Datalogic products are hereby granted a nonexclusive, revocable license to reproduce and transmit this documentation for the purchaser's own internal business purposes. Purchaser shall not remove or alter any proprietary notices, including copyright notices, contained in this documentation and shall ensure that all notices appear on any reproductions of the documentation.

Should future revisions of this manual be published, you can acquire printed versions by contacting your Datalogic representative. Electronic versions may either be downloadable from the Datalogic website (www.datalogic.com) or provided on appropriate media. If you visit our website and would like to make comments or suggestions about this or other Datalogic publications, please let us know via the "Contact Datalogic" page.

### **Disclaimer**

Datalogic has taken reasonable measures to provide information in this manual that is complete and accurate, however, Datalogic reserves the right to change any specification at any time without prior notice.

Datalogic and the Datalogic logo are registered trademarks of Datalogic S.p.A. in many countries, including the U.S.A. and the E.U. All other brand and product names may be trademarks of their respective owners.

### **Patents**

See www.patents.datalogic.com for patent list.

# **THE BILL BEEN THE HIM WAS THE RESIDENCE**

# **Table of Contents**

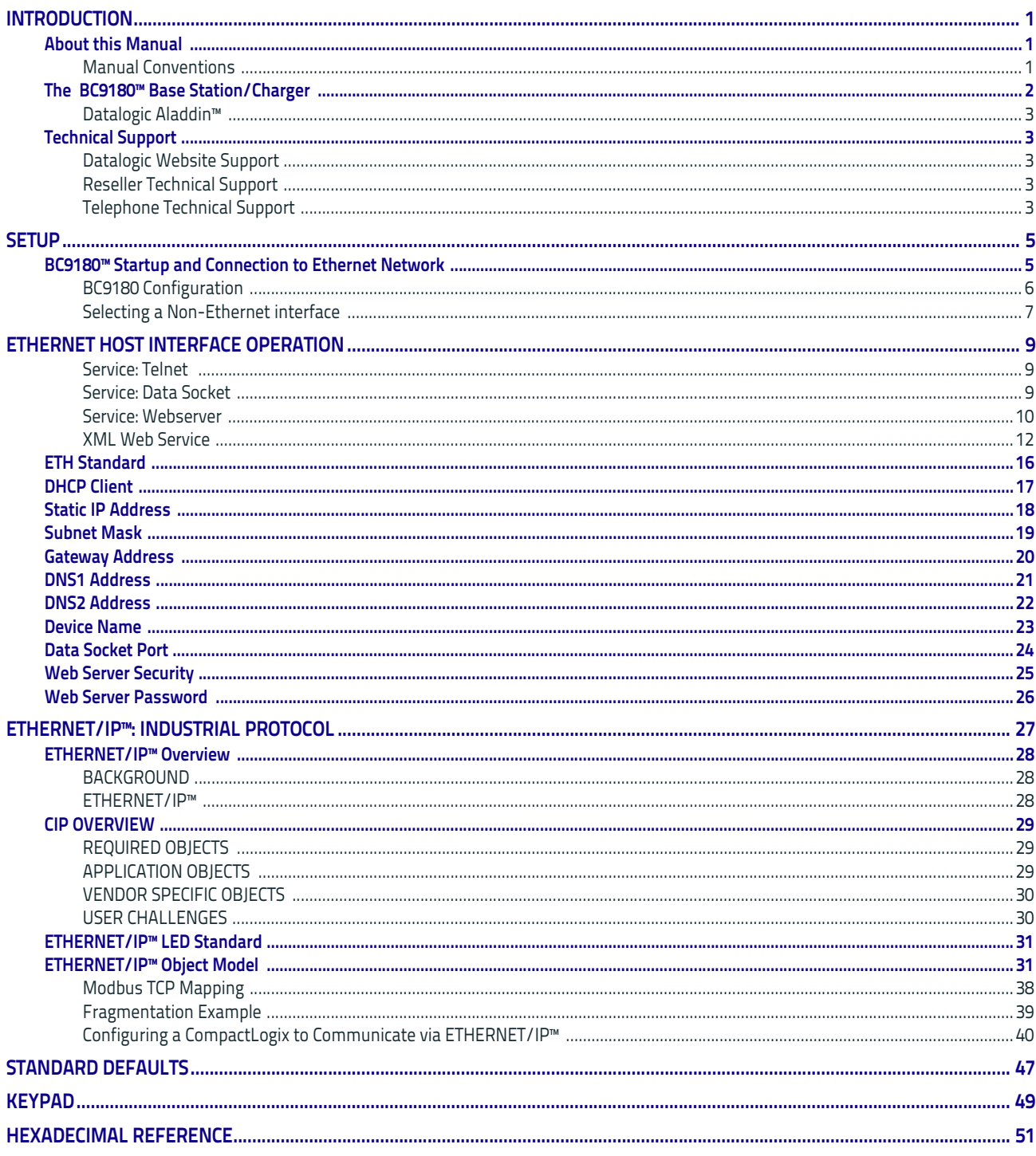

# **NOTES**

# I IIII II II II III IIIIII IIIIIIIII BSCEESE **Chapter 1 Introduction**

# <span id="page-4-1"></span><span id="page-4-0"></span>**About this Manual**

This Ethernet Software Reference Guide (SRG) is provided for users seeking advanced technical information related to the BC9180™ Ethernet Base Station/Charger, including connection, programming, maintenance and specifications. The Quick Reference Guide (QRG) or other publications associated with this product are downloadable free of charge from the website listed on the back cover of this manual.

## <span id="page-4-2"></span>**Manual Conventions**

The following conventions are used in this document:

The symbols listed below are used in this manual to notify the reader of key issues or procedures that must be observed when using the BC9180™ base station/charger:

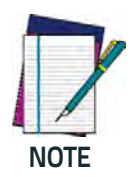

**Notes contain information necessary for properly diagnosing, repairing and operating the** BC9180™ **base station/charger.**

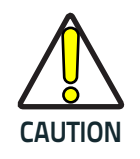

**The CAUTION symbol advises you of actions that could damage equipment or property.**

# <span id="page-5-0"></span>**The BC9180™ Base Station/Charger**

The BC9180™ base station, when paired with one or more PowerScan™ 9500 readers, builds a Cordless Reading System for the collection, decoding and transmission of bar code data. It can be connected to a Host PC via Ethernet Host Interface. The BC91x0 models also provide a spare battery charger slot.

The label on the cradle contains LED indicators and a multi-function button. When the button is pressed for less than 5 seconds, the cradle will transmit a "broadcast" message." When the broadcast is sent, all properly configured scanners that are linked to that base and within radio range coverage will emit a beep and blink within 5 seconds. This functionality is useful for:

- Verifying which scanners are linked to a certain base station
- Paging (detect the position of linked scanners)

The LEDs signal the BC9180 status, as shown in [Table](#page-5-1) 1.

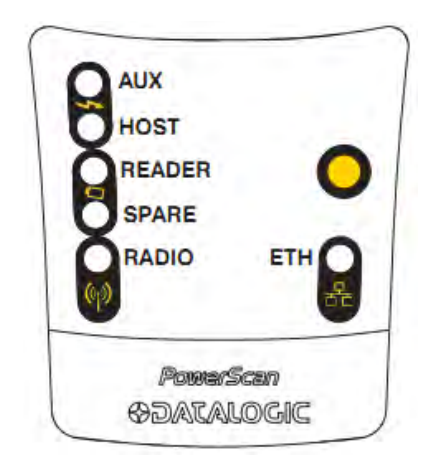

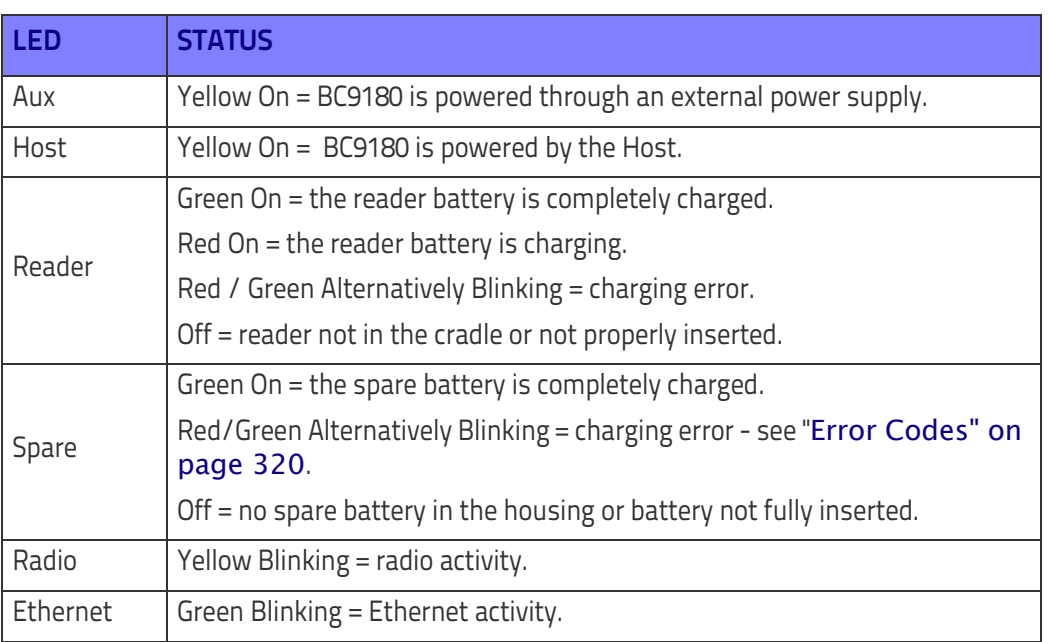

#### <span id="page-5-1"></span>**Table 1. LED Status**

## <span id="page-6-0"></span>**Datalogic Aladdin™**

Datalogic Aladdin™ is a multi-platform utility program providing a quick and user-friendly configuration method via the Ethernet interface. Aladdin allows you to program the cradle and the reader by selecting configuration commands through a user-friendly graphical interface running on a PC. These commands are sent to the device over the selected communication interface, or they can be printed as bar codes to be scanned. Aladdin also facilitates image capturing.

In addition, Aladdin makes it easy to upgrade the cradle's and handheld's firmware, to attain the benefits of new reader features. Reference the Datalogic Aladdin™ Online Help for more details.

Aladdin is available for download free of charge on the Datalogic website.

# <span id="page-6-1"></span>**Technical Support**

### <span id="page-6-2"></span>**Datalogic Website Support**

[The Datalogic website \(](http://www.scanning.datalogic.com)www.datalogic.com) is the complete source for technical support and information for Datalogic products. The site offers product support, warranty information, product manuals, product tech notes, software updates, demos, and instructions for returning products for repair.

### <span id="page-6-3"></span>**Reseller Technical Support**

An excellent source for technical assistance and information is an authorized Datalogic reseller. A reseller is acquainted with specific types of businesses, application software, and computer systems and can provide individualized assistance.

### <span id="page-6-4"></span>**Telephone Technical Support**

If you do not have internet or email access, you may contact Datalogic technical support at (541) 349-8283 or check the back cover of your manual for more contact information.

# **NOTES**

# **Chapter 2 Setup**

# <span id="page-8-1"></span><span id="page-8-0"></span>**BC9180™ Startup and Connection to Ethernet Network**

Ensure the BC9180 is correctly plugged into your system (see the BC91XX Quick Reference Guide or Product Reference Guide for information. Power on the BC9180™ cradle.

When the cradle powers up, the Ethernet Green LED will be OFF. When the Ethernet cable is plugged in, the cradle will attempt to connect to the network. Upon a successful connection, the Ethernet Green LED will be ON and the cradle will be ready to work as a receiver for the wireless HandHeld scanner linked to it.

When the DHCP Client configuration is enabled (default), the BC9180<sup>™</sup> cradle will use the dynamic IP Address supplied by the DHCP server in the network. If the DHCP Client configuration is disabled, you can use a fixed static IP address (the default value is 192.168.187.31). To disable the DHCP client, go to [page](#page-20-1) 17. To change the default fixed IP address, see [page](#page-21-1) 18.

After connecting the BC9180™ to the network, Datalogic Aladdin™ software (version 1.6.3 or newer) can be used to discover the IP address of the Base using the Discovery feature.

# 5 Datalogic Aladdin 1.6.3.0.1 beta [build:140603.1537] Eile Device Tools Help 南长春色里 Home in **DATALOGIC G** aladdin) Datalogic Aladdin v1.6.3 BC9x80-BASE-CHARGER 610054703 [Detected On 192.168.0.101:59180] **Device Autodetection Offline Configuration Preferences**

#### **Figure 1. Datalogic Aladdin™ Startup Screen**

# <span id="page-9-0"></span>**BC9180 Configuration**

The BC9180 configuration can be performed in several ways, by using:

- Datalogic Aladdin software
- Configuration Bar Codes
- Webserver Configuration

### **Datalogic Aladdin™ software**

After connection, the BC9180 can be configured by sending configuration strings from the Datalogic Aladdin™ via the Ethernet interface.

#### **Figure 2. Datalogic Aladdin™ Configuration Screen**

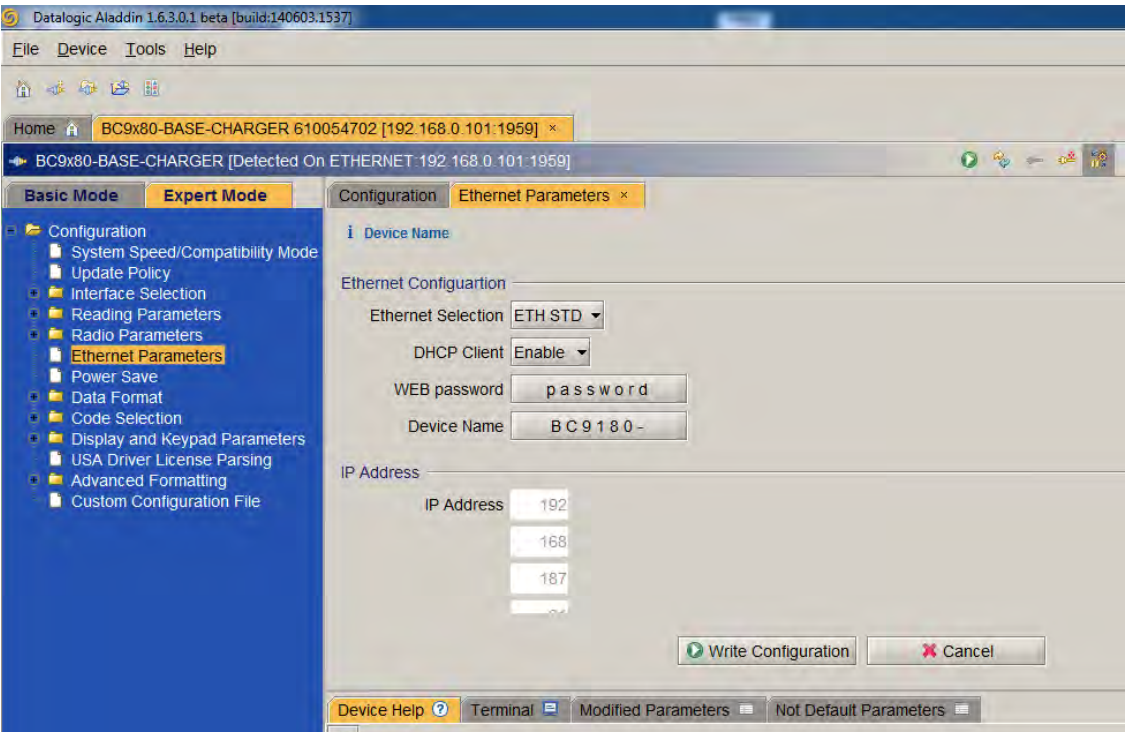

### **Configuration Bar Codes**

Link the cradle and the reader using the procedures described in the PowerScan™ PM9500 or PBT9500 Quick Reference Guide (QRG). Once the pairing is complete, you can configure the BC9xx0 cradle by scanning configuration bar codes from this manual. See [Ethernet Host Interface](#page-18-0)  Parameters Only, [starting on page 15.](#page-18-0)

To configure the BC9180 using the PowerScan™ 9500 reader (paired to the cradle with the Bind command), follow the procedure for the interface selected.

#### **Webserver Configuration**

After successful connection to the Ethernet network, you can configure the BC9180™ cradle parameter by using any commercial Web Browser accessing the URL: http://<BC9180™\_IP\_Address>.

Then select Configuration from the menu on the left.

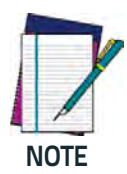

**You can also use Aladdin software to obtain the IP address of the cradle after the cradle is connected to the network.**

**Web Server configuration is always available when the BC9180™ is connected to the network, REGARDLESS of the interface selection.**

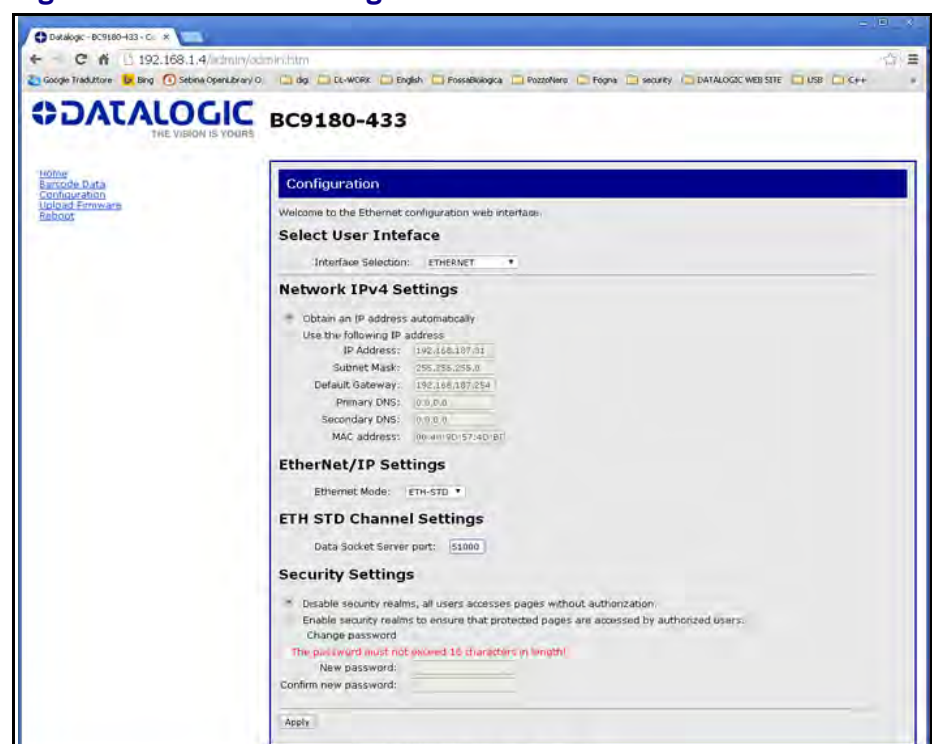

**Figure 3**. **Webserver configuration screen**

After selecting the desired parameter, click Apply to finish the configuration. The cradle will be reset and then start up with the new configured parameter.

### <span id="page-10-0"></span>**Selecting a Non‐Ethernet interface**

[Selecting a non-Ethernet interface should not be needed in any Ethernet](http://www.datalogic.com)  application, but if you want do it for service purposes, download the [Quick Reference Guide \(QRG\) from the Datalogic website.](http://www.datalogic.com)

To restore the Ethernet interface, scan the bar code below.

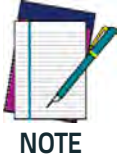

**Unlike some programming features and options, interface selections require that you scan only one programming bar code label. DO NOT scan an ENTER/EXIT bar code prior to scanning an interface selection bar code.**

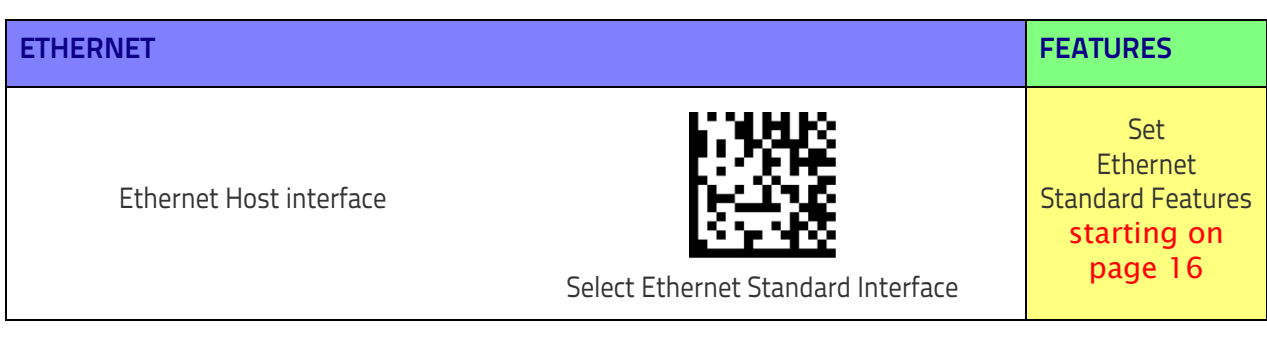

For other interfaces, you can download the Product Reference Guide (PRG) or Quick Reference Guide (QRG) on the Datalogic website: www.datalogic.com.

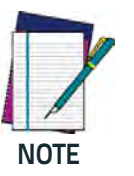

**The default interface for the BC9180™ base station/charger is Ethernet Standard.**

# **NOTES**

# <span id="page-12-0"></span>III III III III IIIIIIIIIIIIIIII BSCCBAA Ш

# <span id="page-12-3"></span>**Chapter 3 Ethernet Host Interface Operation**

When Ethernet Host Interface is selected as the active interface and the system startup is completed, a label received from the Handheld wireless reader will be transmitted to the Host on multiple TCP/IP-based services concurrently. This will occur only to the ones having at least one client connected to them in order to preserve resources (see below).

### <span id="page-12-1"></span>**Service: Telnet**

Telnet is a bidirectional interactive text-oriented communication protocol. The host can receive label data with WINTERM (or other TELNET-ready application) and send Datalogic Service Port Commands/ Host Commands.

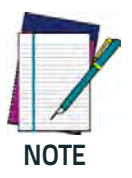

**BC9180™ only supports 1 Telnet client running at the same time.**

### <span id="page-12-2"></span>**Service: Data Socket**

Data Socket is a point-to-point bidirectional communication channel available for Ethernet communication; it is the BC9180™ internal instance of a standard TCP-IP socket.

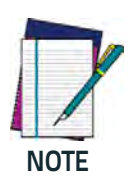

**BC9180™ only supports 1 Data Socket client running at the same time.**

# <span id="page-13-0"></span>**Service: Webserver**

The Host can receive a dynamic page that is updated with all newly received labels from the BC9180™ by using any commercial Web Browser and accessing it at the URL:

http://<BC9180™\_IP\_Address>

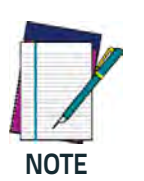

**You can also use Aladdin software to obtain the IP address of the cradle, after the cradle is connected to the network.** 

**The BC9180™ cradle can support multiple clients accessing the Web Server at the same time.**

#### **Figure 4. Webserver Service**

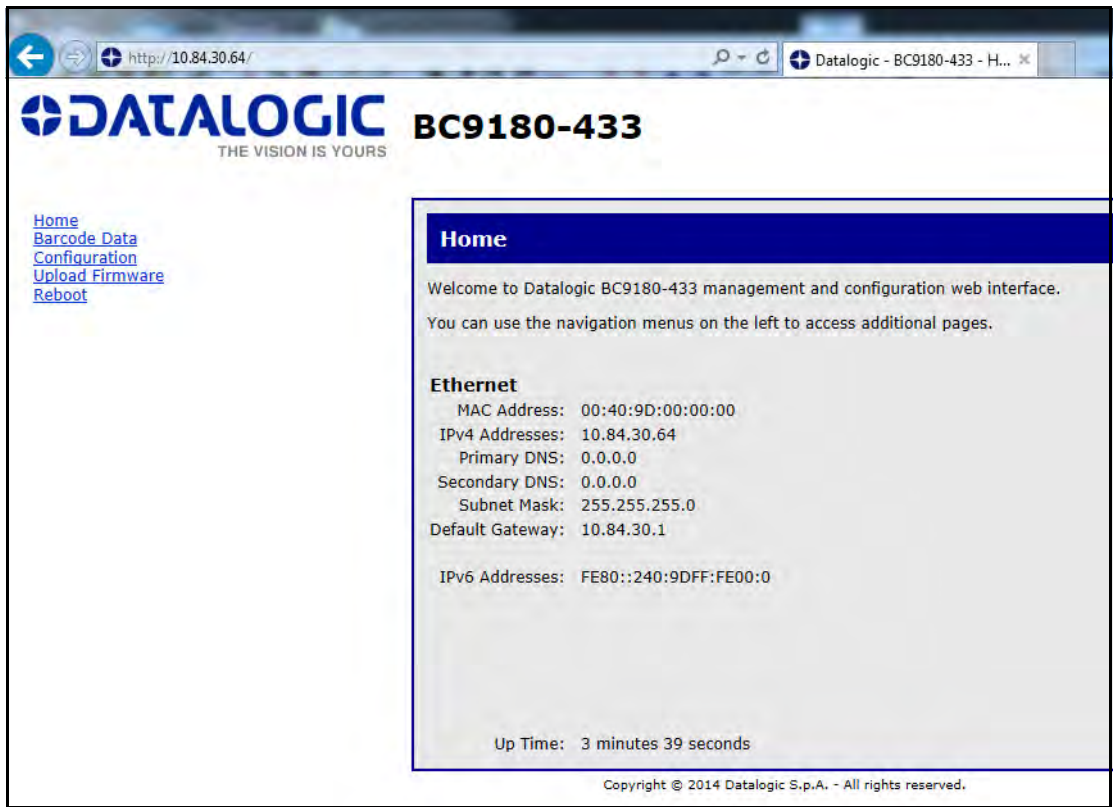

### **Example 1.**

BC9180™ is connected to the network with IP address 10.84.30.64

- 1. Select **Barcode Data** from the left menu.
- 2. Click Connect to the Web server to start receiving barcode data from the base receiver.

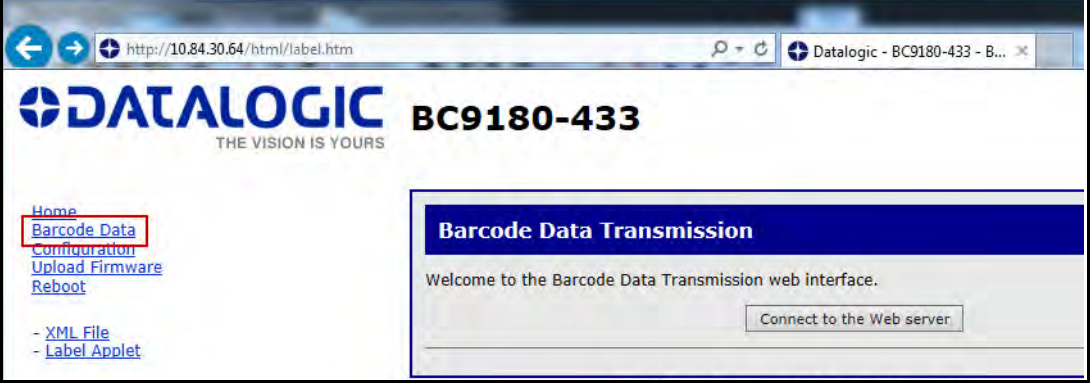

All the transmitted labels will be shown in a table format with two column fields.

- $\cdot$  Data contains the received barcode data
- Barcode\_ID a progressive counter updated at every barcode data transmission

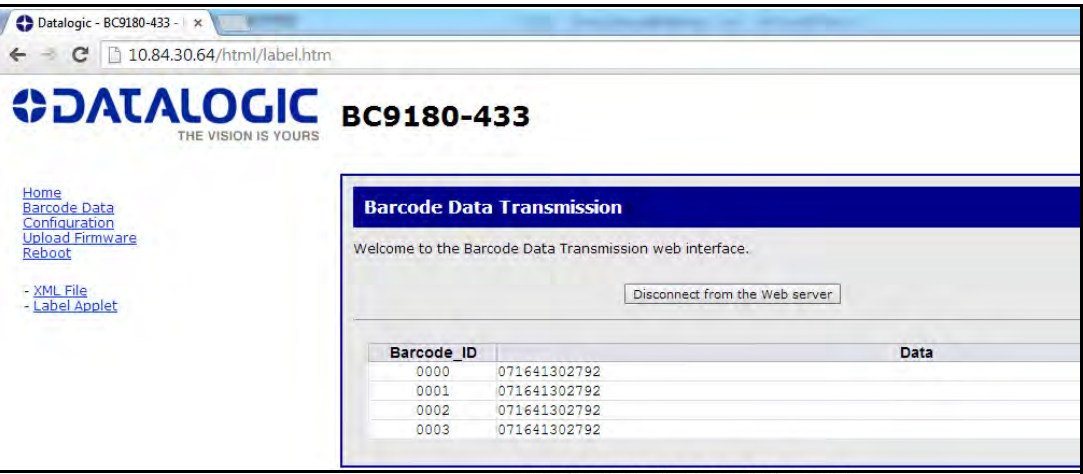

3. To stop receiving the label and close the connection to the Web server page, click on Disconnect from the Web server.

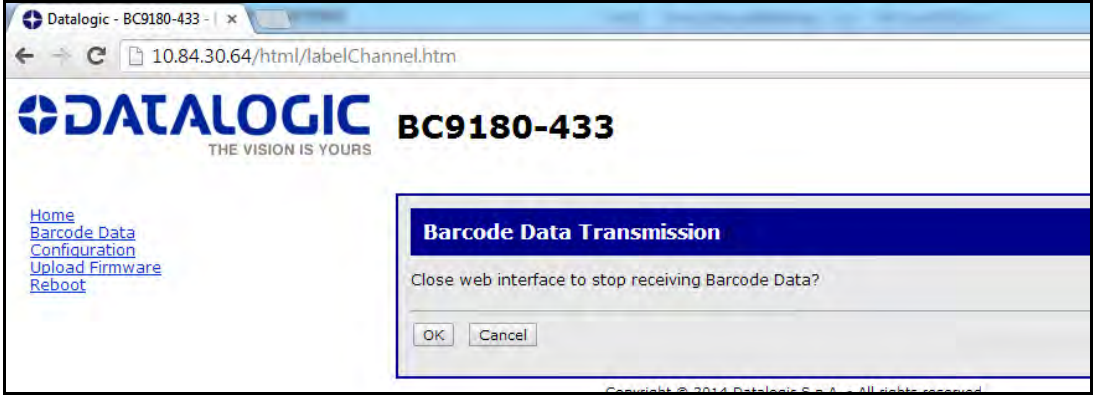

4. Click OK to confirm the connection close, or Cancel to return to the receiving label page.

### <span id="page-15-0"></span>**XML Web Service**

The BC9180™ also offers the possibility of accessing data in a simplified way for a Machine-to -Machine communication using an XML-based data representation.All labels transmitted to Host can be accessed at the URL:

http://<Cradle\_IP\_Address>/FS/RAM0/xml\_file.xml

or select XML from the menu on the left, as shown below:

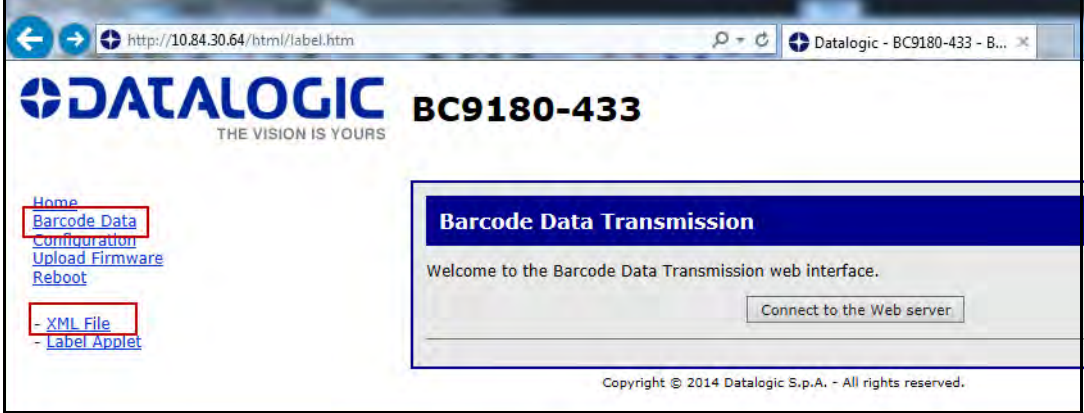

The XML file has the format as shown below:

```
<Datalogic><CH1>Barcode_ID</
CH1><CH2>Data</CH2>
<Label_>
     <counter>0000</counter>
     <data>Data0 </data>
</Label>_
<Label_>
     <counter>0001</counter>
     <data>Data1 </data>
</Label>_
...
</Datalogic>
```
The XML file will contain the data for a maximum of 50 barcode labels with progressive counters; it is up to the Client to timely poll the BC9180™ in order to prevent data loss. In order to provide a Client-controllable data flow, an XML file at the maximum 50-barcode labels is only upgraded using a rolling buffering scheme, copying forward the last 10 labels received to the newly updated file.

The Barcode ID counters should be checked from the Client to avoid checking in duplicated data.

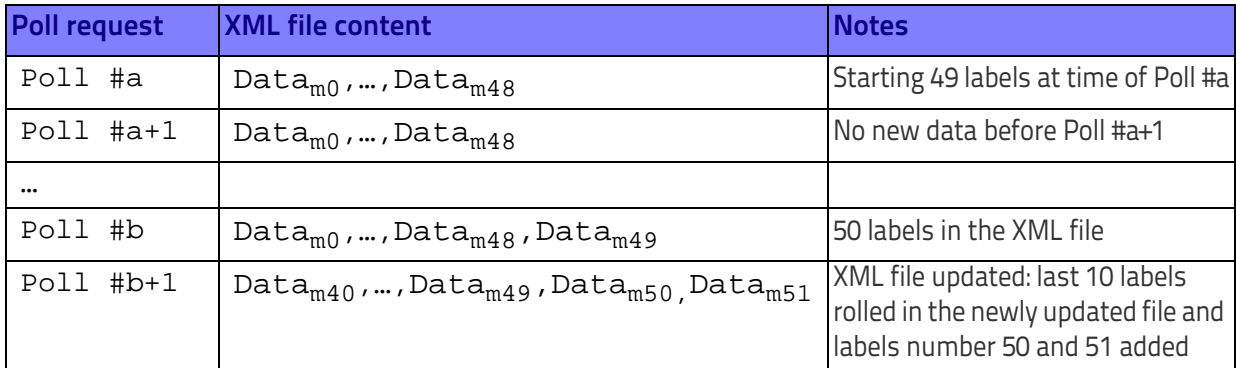

### **Example 2.**

BC9180™ connected to the network with IP address is 10.84.30.64

Even if this kind of service is set up for M2M communication, it is possible to visualize the XML data formatted using a simple CSS, by opening in a browser and pointing to the aforementioned URL.

The simplified XML file will display as shown below:

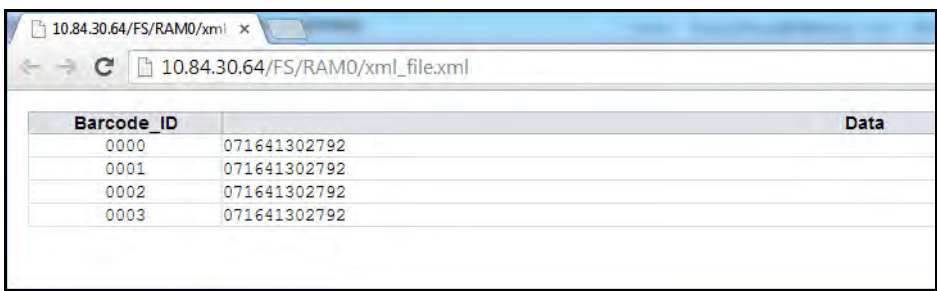

# **NOTES**

# <span id="page-18-0"></span>**Ethernet Host Interface Parameters Only**

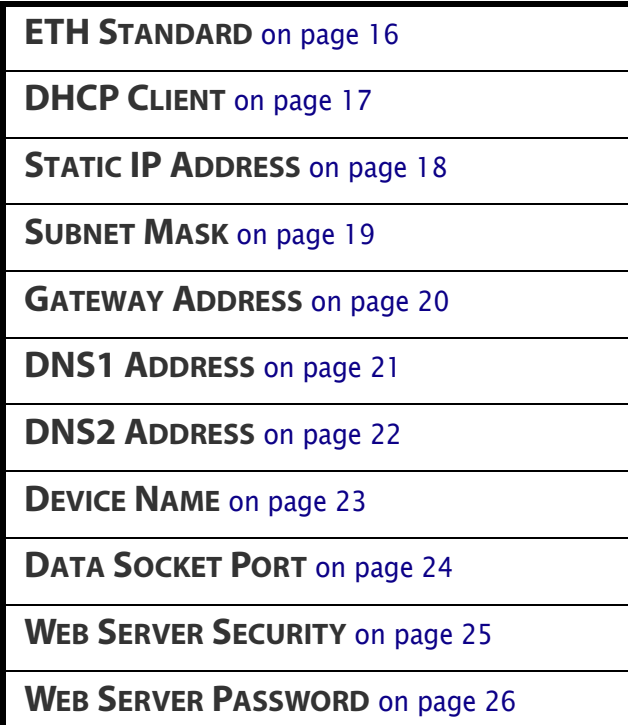

This section contains explanations of selected Ethernet Host Interface Parameters. Refer to Appendix [A, Standard Defaults](#page-50-1) for initial configuration when the cradle is set with the default values.

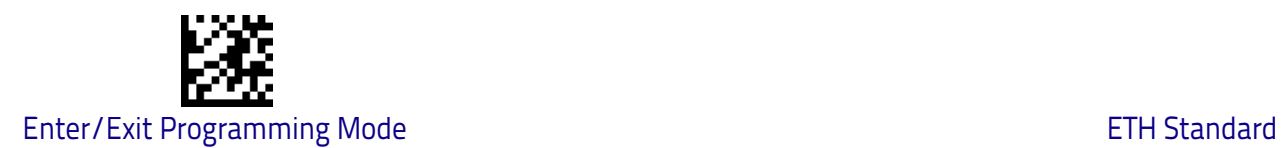

# <span id="page-19-1"></span><span id="page-19-0"></span>**ETH Standard**

Configure the Ethernet interface as a Standard Ethernet or an Industrial ETHERNET/IP™ protocol or Industrial Ethernet using Modbus™ protocol

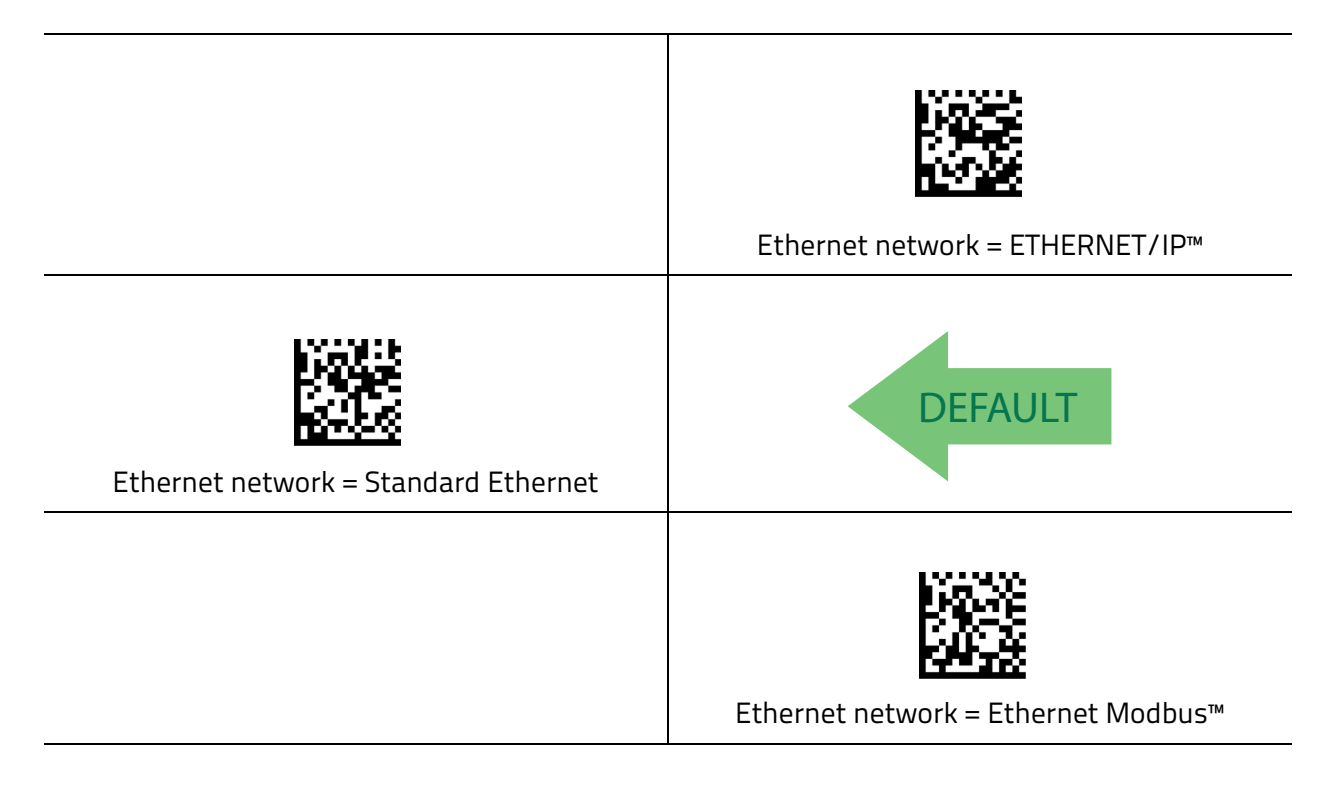

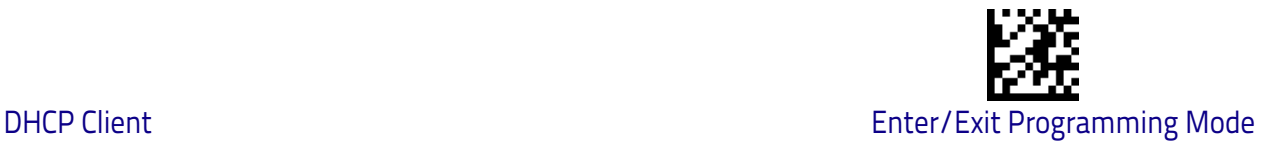

# <span id="page-20-1"></span><span id="page-20-0"></span>**DHCP Client**

When DHCP Client is Enabled, the Ethernet Module dynamically obtains an Internet Protocol (IP) address from a Dynamic Host Configuration Protocol (DHCP) server. DHCP server also provides Subnet Masks, Gateway address and network addresses of DNS servers.

When DHCP Client is Disabled, the Ethernet Module uses a manually specified Internet Protocol (IP) address (also known as a static IP address). You can use the default address provided, or you can use the configuration items that follow to specify an IP address in Static IP address, a subnet mask in Subnet mask, a gateway address in Gateway address and the network addresses of DNS servers.

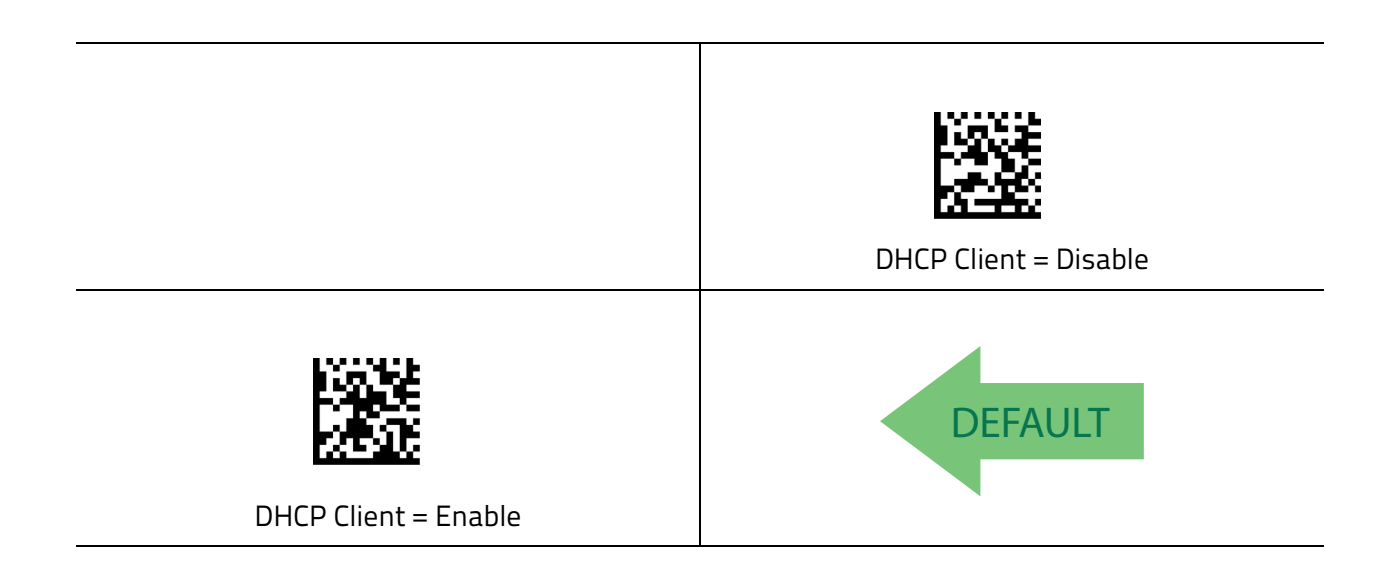

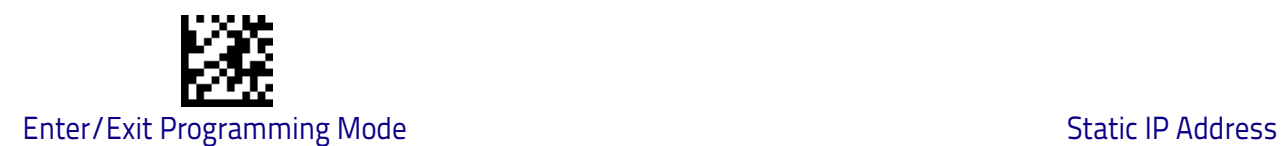

# <span id="page-21-1"></span><span id="page-21-0"></span>**Static IP Address**

This feature sets a Static Internet Protocol (IP) address for the BC9180™. An IP address is a 32-bit number that is notated by using four numbers from 0 through 255, separated by periods. For example: 192.168.1.100 To add the Cradle to an existing LAN you must specify a unique IP address that is not used elsewhere in the network.

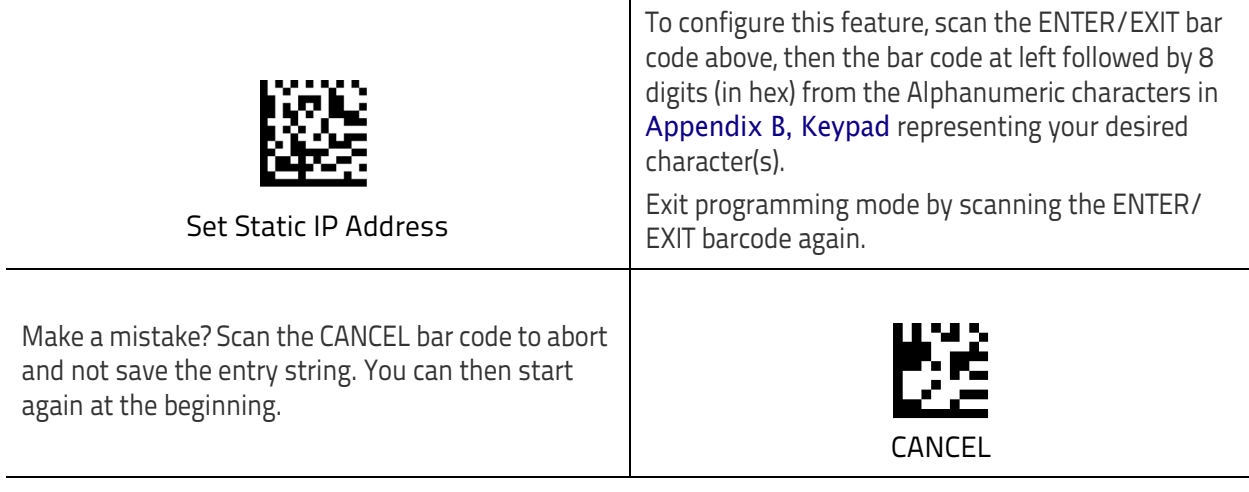

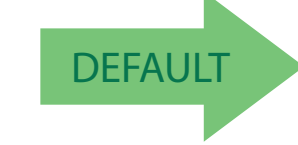

DEFAULT **Default IP Address = C0A8BB1F, hexadecimal representation of 192.168.187.31**

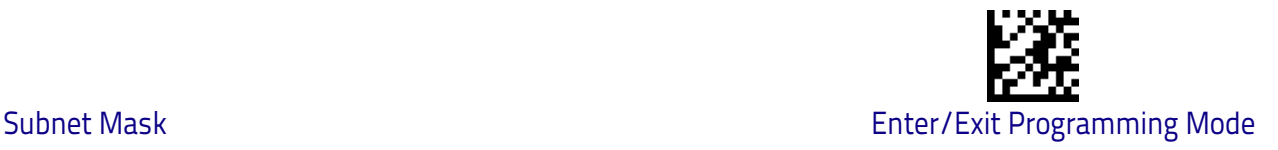

# <span id="page-22-1"></span><span id="page-22-0"></span>**Subnet Mask**

The subnet mask number is combined with the IP address number to identify which network segment the BC9180™ is on.

A subnet mask is a 32-bit number that is composed by using four numbers from 0 through 255, separated by periods. Typically, default subnet mask numbers use either 0 or 255 as values (such as 255.255.255.0), but other number values can appear.

To connect the Cradle to an existing LAN, specify the Subnet Mask that the LAN uses.

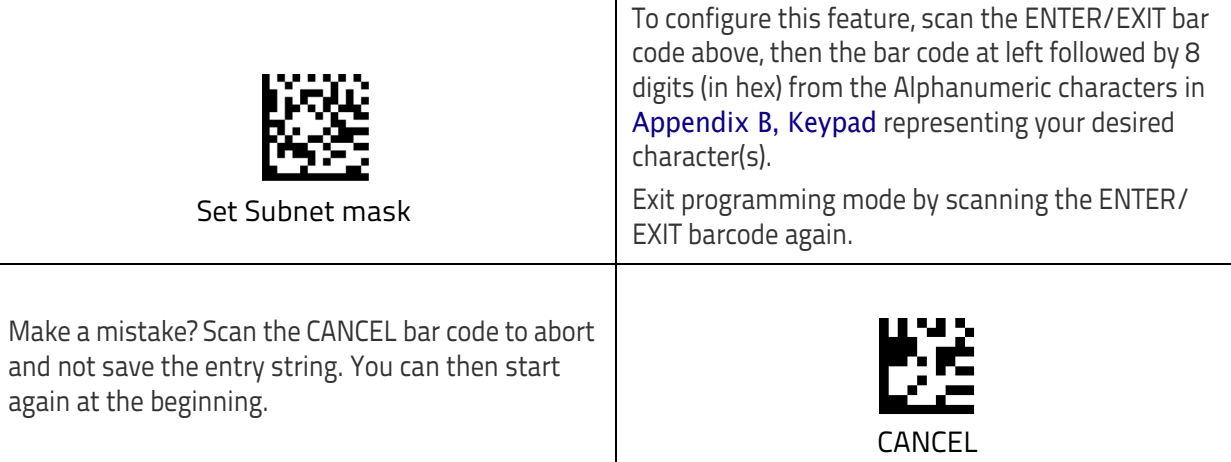

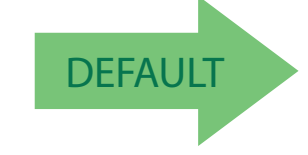

DEFAULT **Default Subnet mask = FFFFFF00, hexadecimal representation of 255.255.255.0**

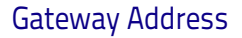

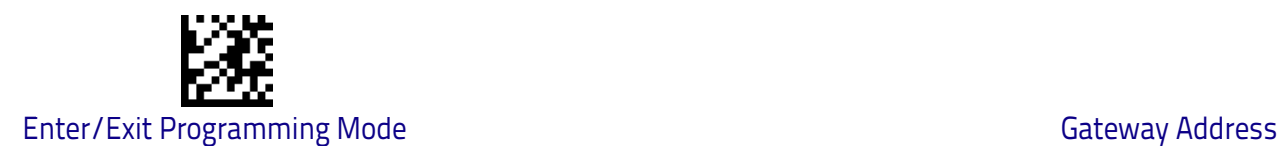

# <span id="page-23-1"></span><span id="page-23-0"></span>**Gateway Address**

A gateway is a router that connects separate IP network segments. For example, a network segment might need a gateway to connect it to another network segment, a wide area network (WAN), or to the Internet. This feature specifies the address of a local IP router on the same network as the BC9180™, used to forward traffic to destinations beyond the local network. The value in each field must be a number from 0 through 255.

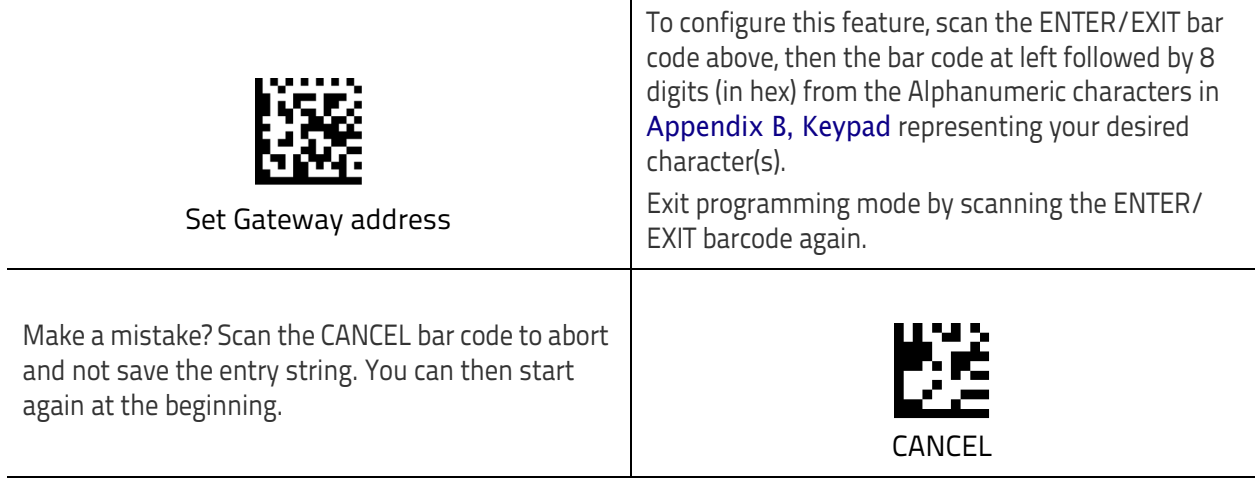

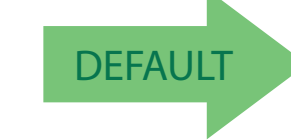

DEFAULT **Default Gateway address = C0A8BBFE, hexadecimal representation of 192.168.187.254**

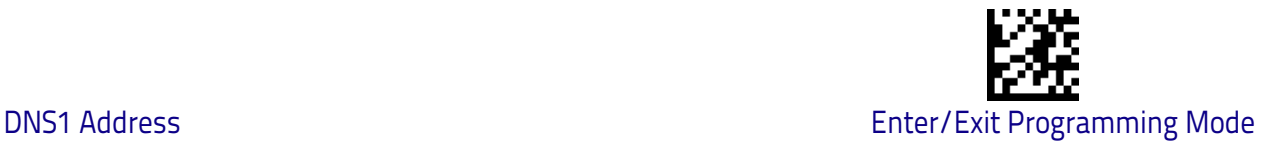

# <span id="page-24-1"></span><span id="page-24-0"></span>**DNS1 Address**

This is the address of the preferred or primary DNS server for the BC9180™. This server is used first, to resolve DNS names to IP addresses for DNS names queried by this computer that cannot be resolved by using local name resolution information (such as cached DNS names or names contained in a Hosts file).

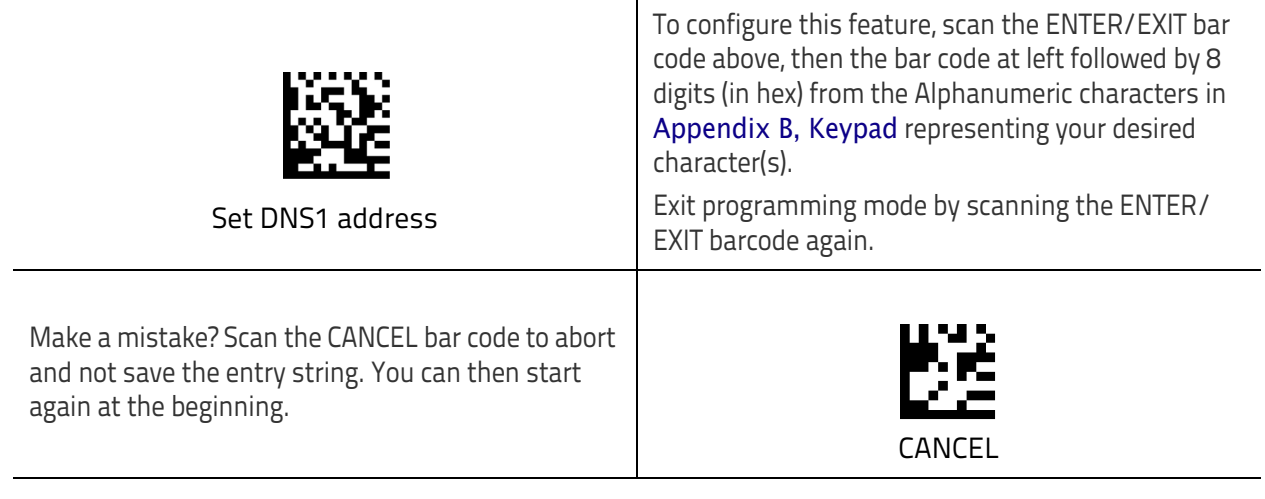

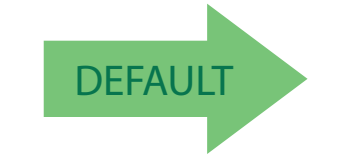

DEFAULT **Default DNS1 address = 00000000, hexadecimal representation of 0.0.0.0**

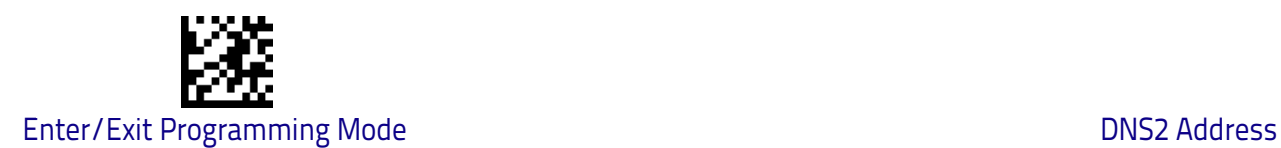

# <span id="page-25-1"></span><span id="page-25-0"></span>**DNS2 Address**

This is the address of the alternate or secondary DNS server for BC9180™. This server is used if the DNS server specified as the preferred DNS server (DNS1) is unreachable or cannot resolve DNS names to IP addresses for DNS names queried by this computer.

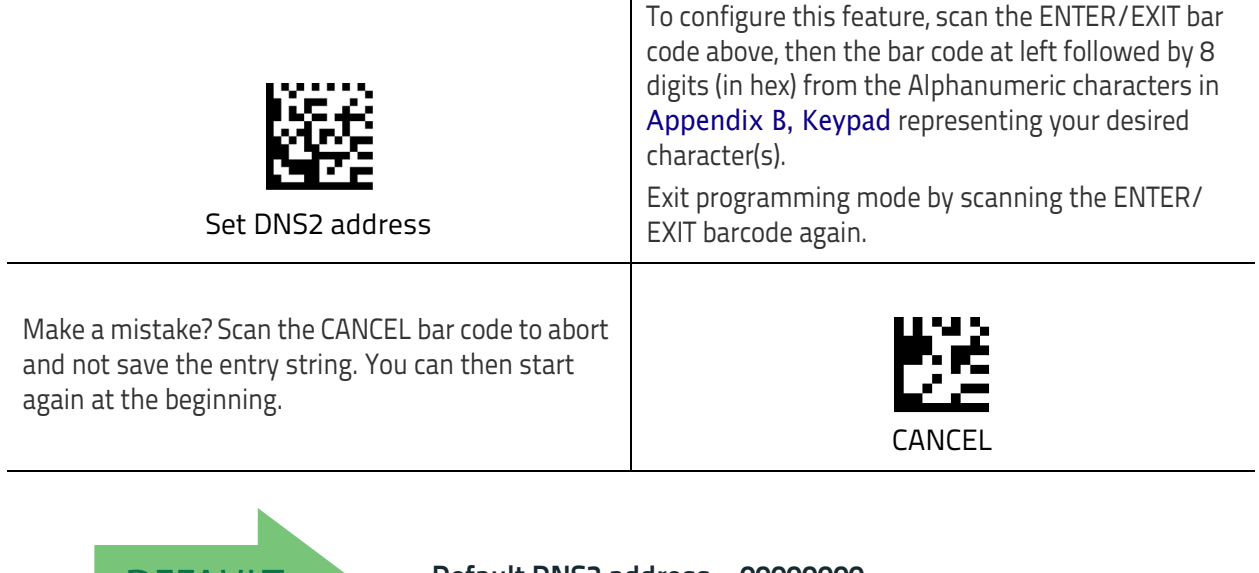

DEFAULT **Default DNS2 address = 00000000, hexadecimal representation of 0.0.0.0**

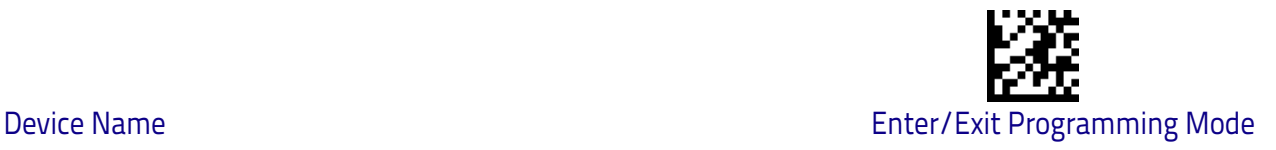

# <span id="page-26-1"></span><span id="page-26-0"></span>**Device Name**

This parameter is used to uniquely identify one BC9180™ from other Datalogic devices during the Product Discovery service initiated by Aladdin. This feature will identify a Hostname and discovery name to correspond to the address of a device connected to a network. .

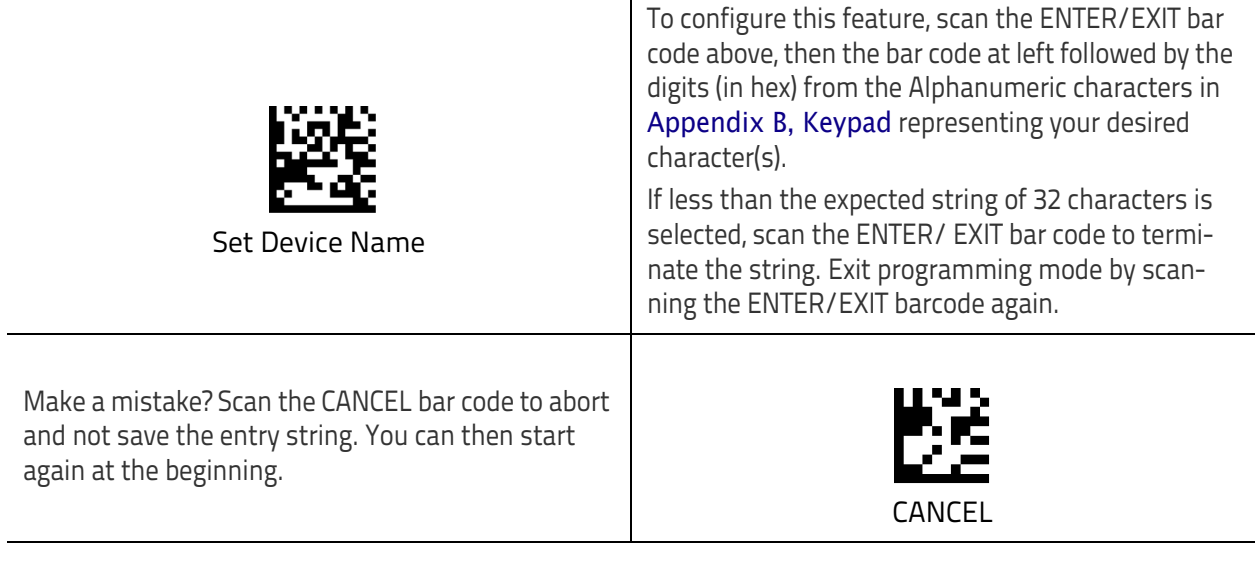

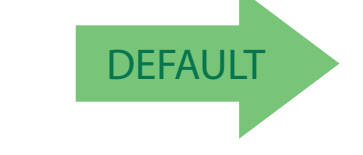

# DEFAULT **BC9180-433(910)(BT) [BASE\_SERIAL\_NUMBER]**

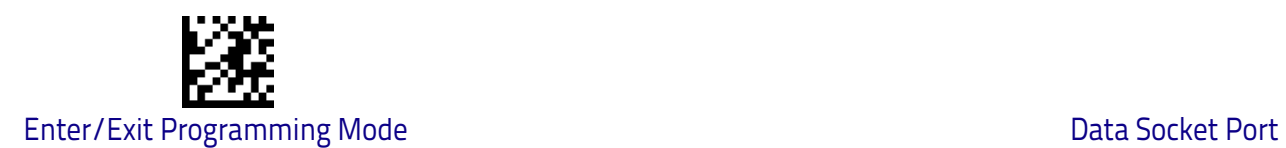

# <span id="page-27-1"></span><span id="page-27-0"></span>**Data Socket Port**

This parameter will allow the identification of a network service on an IP network (the Internet). It is a mapping to the underlying TCP-IP socket port number.

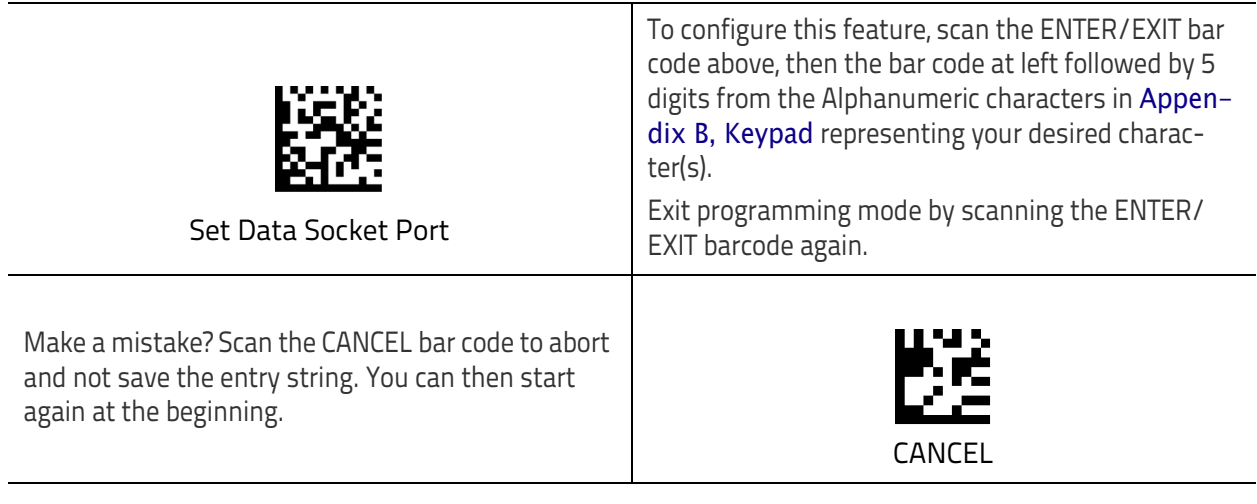

DEFAULT **Default Data Socket Port = 51000**

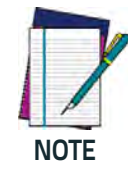

**Port numbers 59180, 00080, 00023 are reserved for the Datalogic Aladdin™ configuration tool and other default services ports. It is strongly recommend not to use these numbers for the Data Socket network service.**

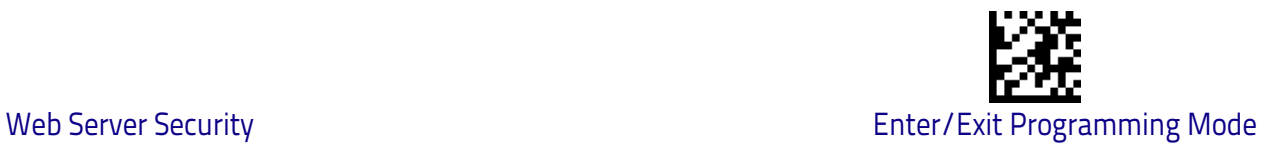

# <span id="page-28-1"></span><span id="page-28-0"></span>**Web Server Security**

Enabling this feature will apply the root account security used when connected to the Web Server embedded into the BC9180™. This account has all privileges and can be used to protect the login for key services such as Configuration, Firmware Upgrade or Forcing Reboot.

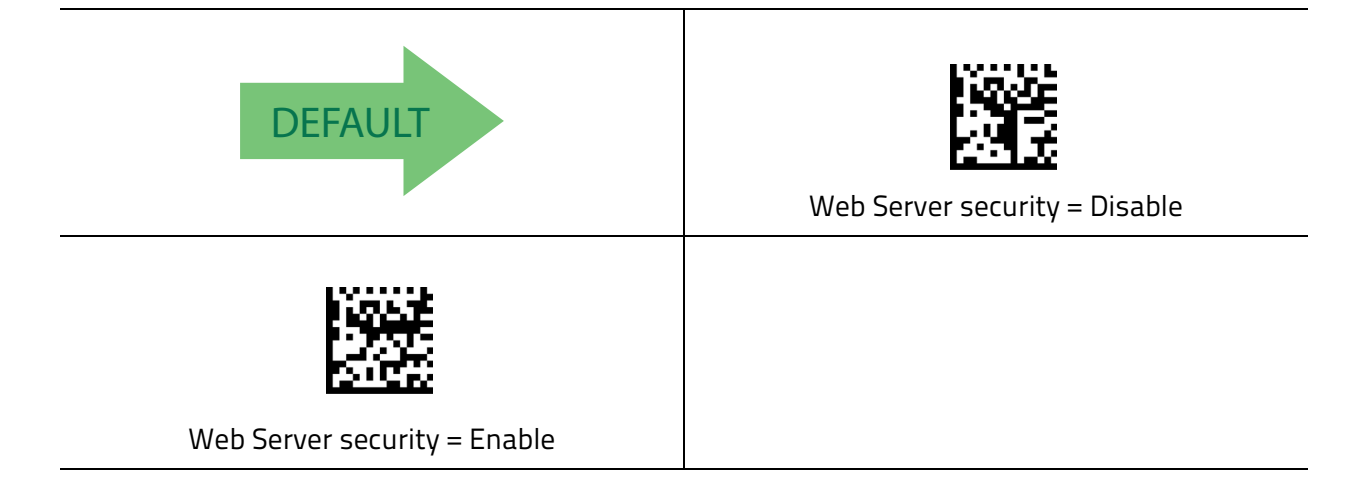

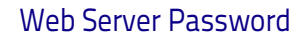

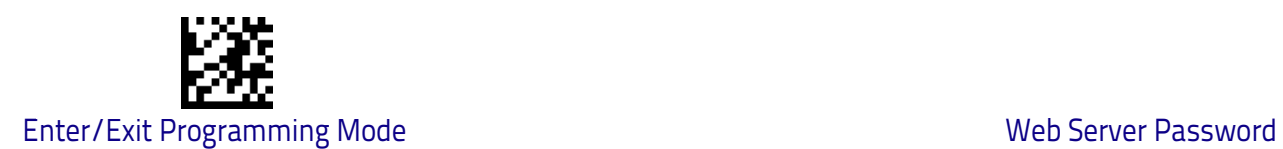

# <span id="page-29-1"></span><span id="page-29-0"></span>**Web Server Password**

This feature will allow you to specify the root account password to be used when Web Server Security is enabled. This account has all privileges and can be used to protect the login for key services such as Configuration, Firmware Upgrade or Forcing Reboot.

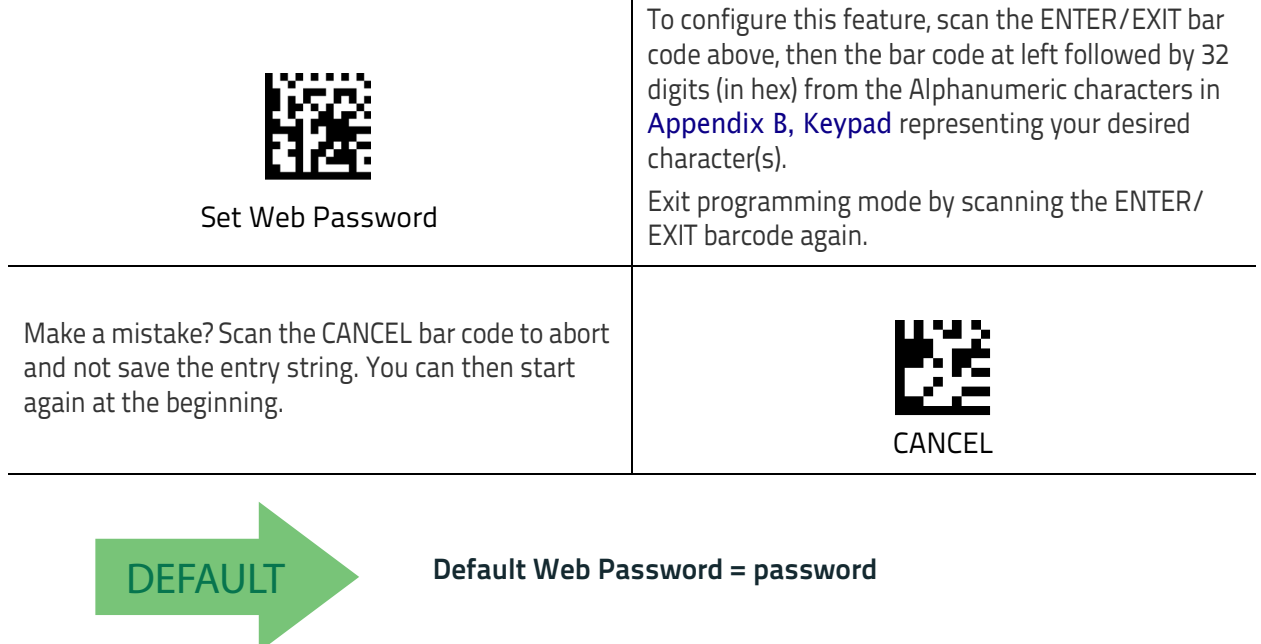

# <span id="page-30-0"></span>

# **Chapter 5 ETHERNET/IP™: Industrial Protocol**

This section contains explanations and examples of selected bar code features. See [Ethernet Host Interface Operation,](#page-12-3) starting on page 9 for the actual bar code labels used to configure the reader.

#### **[ETHERNET/IP™ OVERVIEW](#page-31-0)** on page 28

- [BACKGROUND](#page-31-1) on page 28
- [ETHERNET/IP™](#page-31-2) on page 28

#### [CIP OVERVIEW](#page-32-0) on page 29

- [REQUIRED OBJECTS](#page-32-1) on page 29
- [APPLICATION OBJECTS](#page-32-2) on page 29
- [VENDOR SPECIFIC OBJECTS](#page-33-0) on page 30
- [USER CHALLENGES](#page-33-1) on page 30

### **[ETHERNET/IP™ LED STANDARD](#page-34-0)** on page 31

**[ETHERNET/IP™ OBJECT MODEL](#page-34-1)** on page 31

- [Identity Object \(01HEX 1 Instance\) on page 32](#page-35-0)
- [Message Router Object \(02HEX 1 Instance\) on page 32](#page-35-1)
- Assembly Object (04HEX 4 Instances) on page 33
- [Connection Manager Object \(06HEX\) on page 34](#page-37-0)
- TCP Object (F5HEX 1 Instance) on page 35
- [Ethernet Link Object \(ETHERNET/IP™ only\) \(F6HEX 1 Instance\) on page 36](#page-39-0) **-** [Barcode Scanner Object \(64HEX - 1 Instance\) on page 37](#page-40-0)
- [Modbus TCP Mapping](#page-41-0) on page 38
- [Fragmentation Example](#page-42-0) on page 39
- [Configuring a CompactLogix to Communicate via ETHERNET/IP™](#page-43-0) on page 40

# <span id="page-31-0"></span>**ETHERNET/IP™ Overview**

### <span id="page-31-1"></span>**BACKGROUND**

Most people who work in an office associate the term "Ethernet" with the physical cable behind their desk. This cable connects their office PC to the printers and servers of the local network and the infinite websites on the Internet. This cable is only the physical part of Ethernet, the media carrying Ethernet messages to your PC. On this wire there is a whole series of communication protocols such as IP, the Internet Protocol; TCP, the Transport Control Protocol; and various Microsoft protocols such as NetBEUI. This suite of protocols works well for the office environment. It allows users to share files, access printers, send email, search the Internet and perform all the other communications used in the office environment.

The needs of the factory floor are much different, with some very special requirements. Instead of accessing files and printers, factory floor controllers must access data embedded in drive systems, operator workstations and I/O devices. Instead of making a user wait while a task is being performed, factory floor data communications needs are real-time or very close to real time. Terminating the fill operation on a bottle requires much more time-precise communications than accessing the next page of an Internet site.

Traditionally, Ethernet had only limited acceptance in Industrial Automation. Until recently the expense, lack of intelligent switches and routers and the domination of large vendors with proprietary protocols prevented the wide acceptance of Ethernet on the factory floor. Now with prices falling, PCs with inherent Ethernet capability moving in droves onto the factory floor and intelligent switches and routers, Ethernet is gaining acceptance. Only the lack of a widely accepted, flexible application layer targeted to Industrial Automation has prevented its complete acceptance.

### <span id="page-31-2"></span>**ETHERNET/IP™**

ETHERNET/IP™ is the application layer protocol that can meet this challenge. Four independent groups have joined forces to develop and promote EIP as a public domain Ethernet application layer for Industrial Automation. These groups include the Open DeviceNet Vendor Association (ODVA), the Industrial Open Ethernet Association (IOANA), Control Net International (CI) and the Industrial Ethernet Association (IEA).

The goals of this effort illustrate how EIP provides a wide-ranging, comprehensive, certifiable standard suitable to a wide variety of automation devices: ETHERNET/IP™ uses all the transport and control protocols used in traditional Ethernet including the Transport Control Protocol (TCP), the Internet Protocol (IP) and the media access and signalling technologies found in off-the-shelf Ethernet interface cards.

Building on these standard PC technologies means that EIP works transparently with all the standard off-the-shelf Ethernet devices found in today's marketplace. It also means that EIP can be easily supported on standard PCs and all their derivatives. Even more importantly, basing EIP on a standard technology platform ensures that EIP will move forward as the base technologies evolve in the future.

## <span id="page-32-0"></span>**CIP OVERVIEW**

The Communications and Information Protocol (CIP) is a communications protocol for transferring automation data between two devices. In the CIP Protocol, every network device represents itself as a series of objects. Each object is simply a grouping of the related data values in a device. For example, every CIP device is required to make an Identity object available to the network. The identity object contains related identity data values called attributes. Attributes for the identity object include the vendor ID, date of manufacture, device serial number and other identity data. CIP does not specify at all how this object data is implemented, only what data values or attributes must be supported and that these attributes must be available to other CIP devices.

The Identity object is an example of a required object. There are three types of objects defined by the CIP protocol:

### <span id="page-32-1"></span>**REQUIRED OBJECTS**

Required objects are required by the specification to be included in every CIP device. These objects include the Identity object, a Message Router object and a Network object.

The identity object contains related identity data values called attributes. Attributes for the identity object include the vendor ID, date of manufacturer, device serial number and other identity data.

A Network object contains the physical connection data for the object. For a CIP device on DeviceNet the network object contains the MacID and other data describing the interface to the CAN network. For EIP devices, the network object contains the IP address and other data describing the interface to the Ethernet port on the device.

### <span id="page-32-2"></span>**APPLICATION OBJECTS**

Application objects are the objects that define the data encapsulated by the device. These objects are specific to the device type and function. For example, a Motor object on a Drive System has attributes describing the frequency, current rating and motor size. An Analog Input object on an I/ O device has attributes that define the type, resolution and current value for the analog input.

These application layer objects are predefined for a large number of common device types. All CIP devices with the same device type (Drive Systems, Motion Control, Valve Transducer…etc.) must contain the identical series of application objects. The series of application objects for a particular device type is known as the device profile. A large number of profiles for many device types have been defined. Supporting a device profile allows a user to easily understand and switch from a vendor of one device type to another vendor with that same device type.

A device vendor can also group Application Layer Objects into assembly objects. These super objects contain attributes of one or more Application Layer Objects. Assembly objects form a convenient package for transporting data between devices. For example, a vendor of a Temperature Controller with multiple temperature loops may define assemblies for each of the temperature loops and an assembly with data from both temperature loops. The user can than pick the assembly that is most suited for the application and how often to access each assembly.

For example, one temperature assembly may be configured to report every time it changes state while the second may be configured to report every one-second regardless of a change in state.

Assemblies are usually predefined by the vendor but CIP also defines a mechanism in which the user can dynamically create an assembly from application layer object attributes.

### <span id="page-33-0"></span>**VENDOR SPECIFIC OBJECTS**

Objects not found in the profile for a device class are termed Vendor Specific. These objects are included by the vendor as additional features of the device. The CIP protocol provides access to these vendor extension objects in exactly the same method as either application or required objects. This data is strictly of the vendors choosing and is organized in whatever method makes sense to the device vendor.

In addition to specifying how device data is represented to the network, the CIP protocol specifies a number of different ways in which that data can be accessed such as cyclic, polled and change-of-state.

### <span id="page-33-1"></span>**USER CHALLENGES**

EIP implementation is not without challenges. Two of the most important challenges to the first time user include training and network configuration. One common problem is the lack of trained staff who understands both the IT fundamentals and the automation network. A collaborative effort between the IT and Automation staffs is required to successfully implement the first ETHERNET/IP™ system. A second challenge is proper network configuration. Planning your Ethernet factory automation infrastructure is essential. Careful identification of all your control loops, choosing the correct routers, switches and paths and documenting your network properly are requisites for a communications network which meets your production goals and requires little ongoing maintenance.

# <span id="page-34-0"></span>**ETHERNET/IP™ LED Standard**

[Table 2](#page-34-2) below shows the LEDs supported by ETHERNET/IP™.

<span id="page-34-2"></span>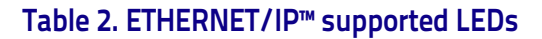

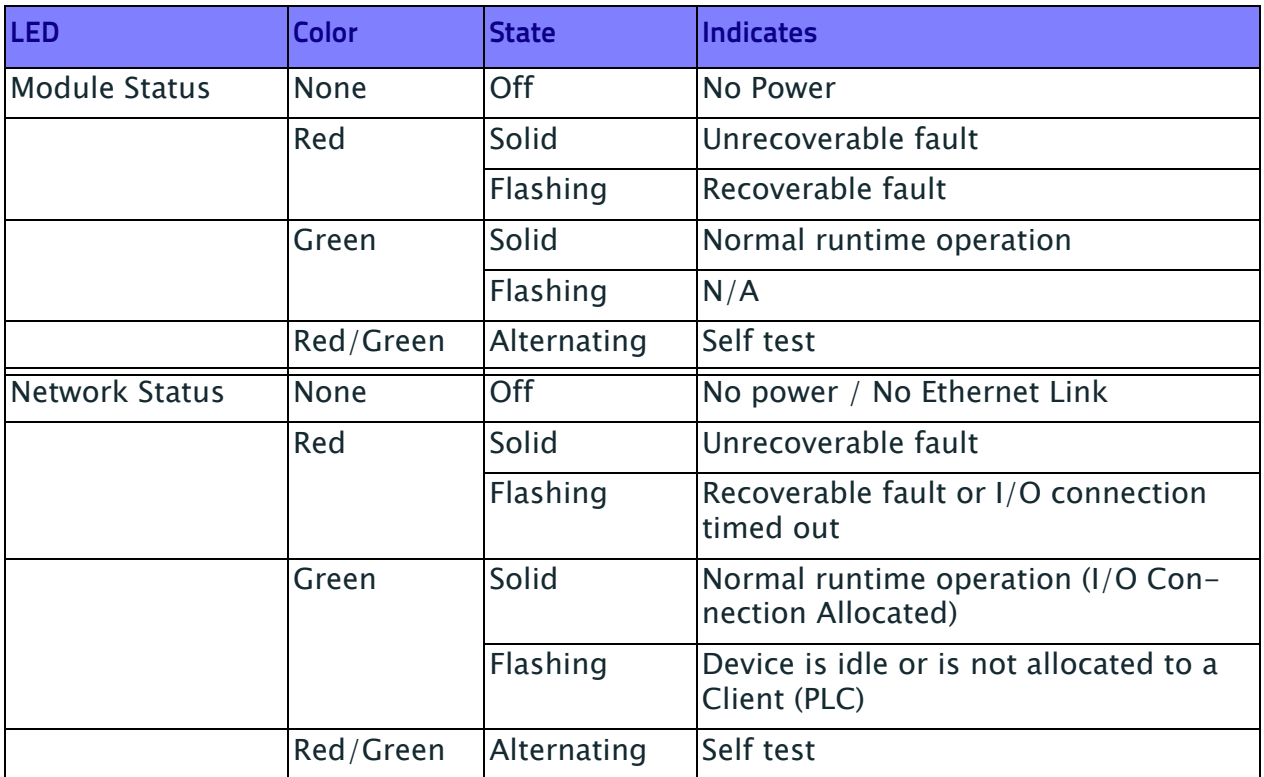

# <span id="page-34-1"></span>**ETHERNET/IP™ Object Model**

[Table 3](#page-34-3) describes data types used in this Object Model.

### <span id="page-34-3"></span>**Table 3. Object Model data types**

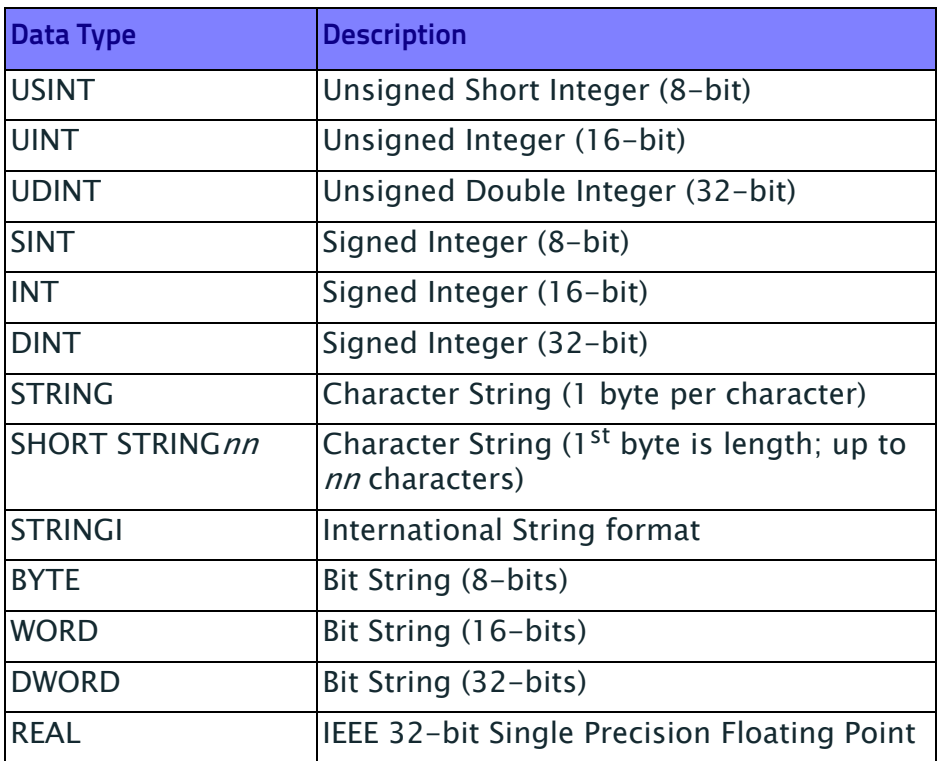

### <span id="page-35-0"></span>**Identity Object (01<sub>HFX -</sub> 1 Instance)**

The following tables contain the attribute, status, and common services information for the Identity Object.

### Table 4.Identity Object (01<sub>HEX -</sub> 1 Instance)

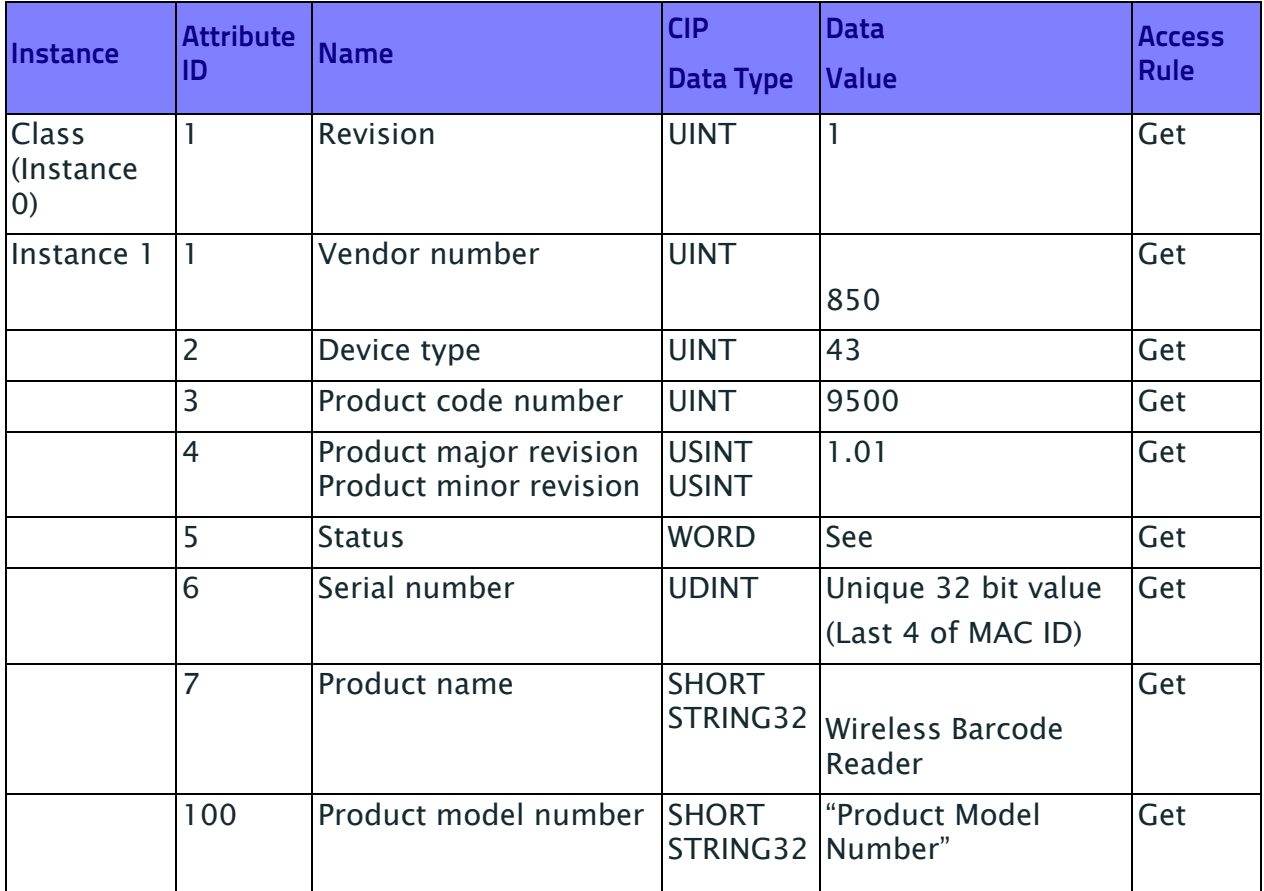

#### **Table 5. Identity Object's common services**

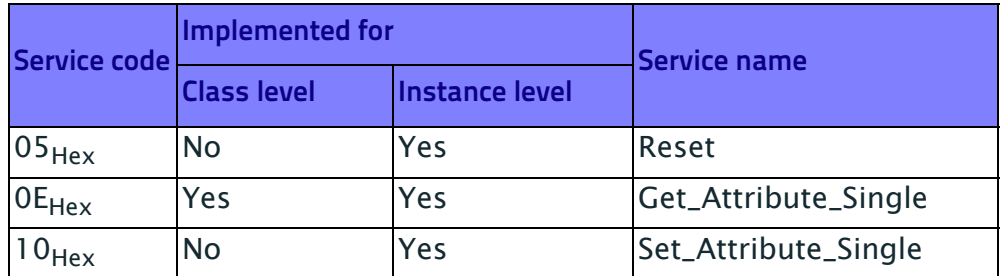

### <span id="page-35-1"></span>**Message Router Object (02HEX - 1 Instance)**

\*\*\*No supported services or attributes\*\*\*

### **Assembly Object (04HEX - 4 Instances)**

The following tables contain the attribute, instance, data mapping, and common services information for the Assembly Object.

#### Table 6. Assembly Object (04<sub>HEX -</sub> 2 Instances)

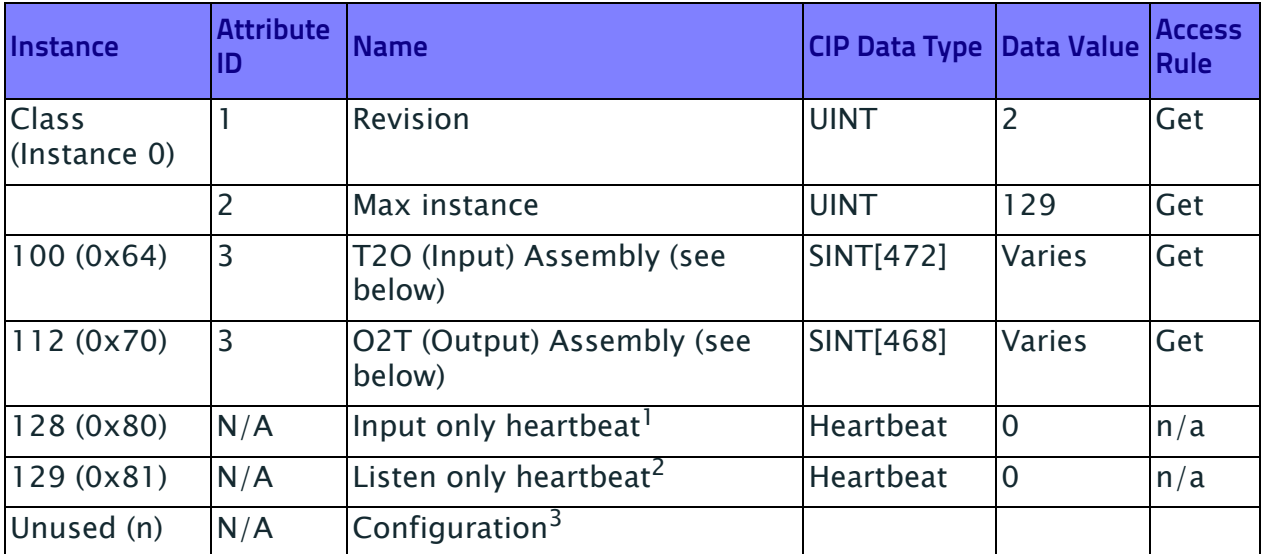

1. This instance allows clients (PLCs) to monitor input data without providing output data.

2 This instance allows clients (PLCs) to monitor input data without providing output data. To use this connection type, an owning connection must exist from a second client and the configuration of the connection must match exactly.

3 Configuration data is not required, but it must match if supplied. Contents of the configuration instance are yet to be determined.

#### **Table 7. T2O (Input) Assembly Data Format**

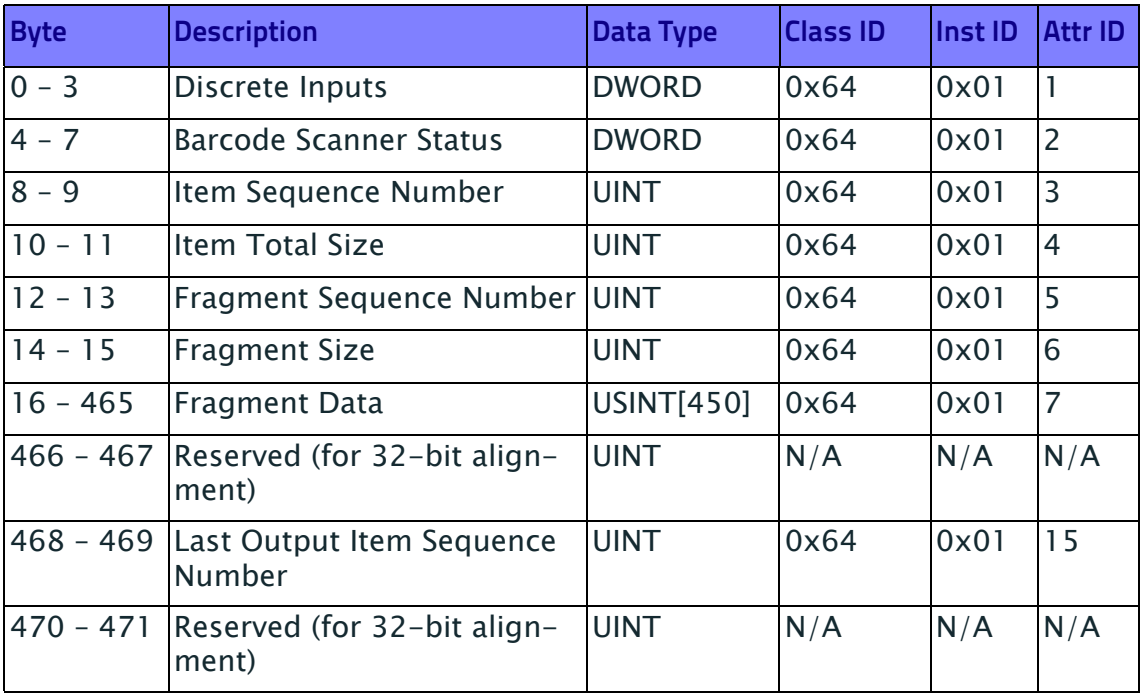

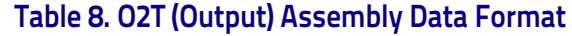

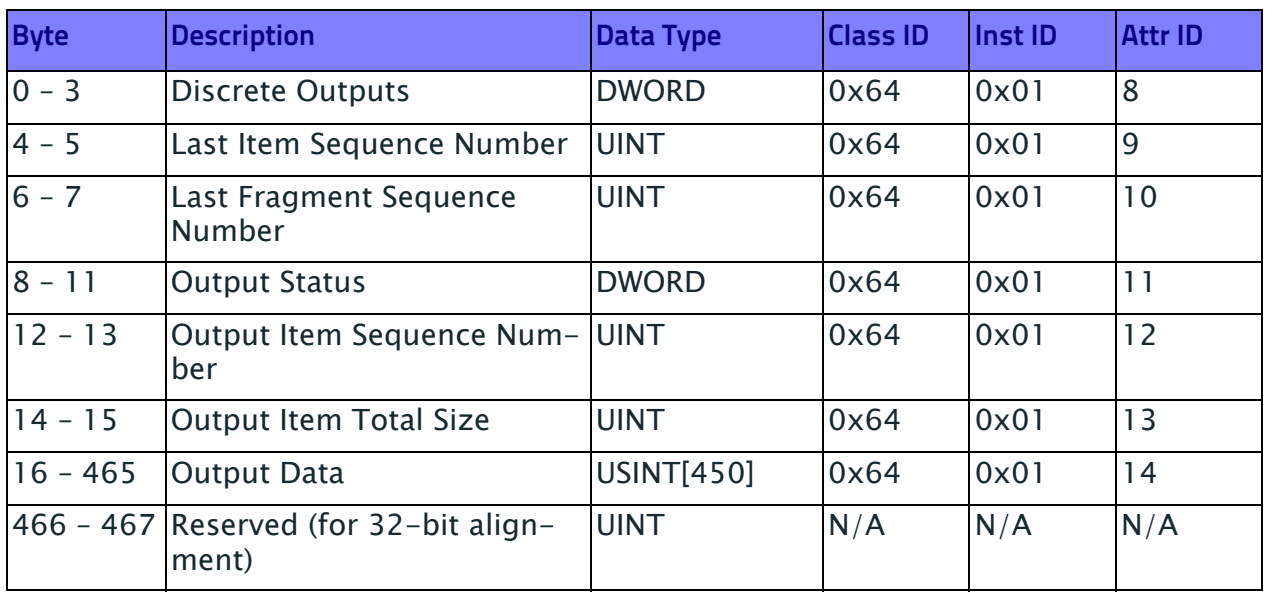

## **Table 9. Assembly Object's common services**

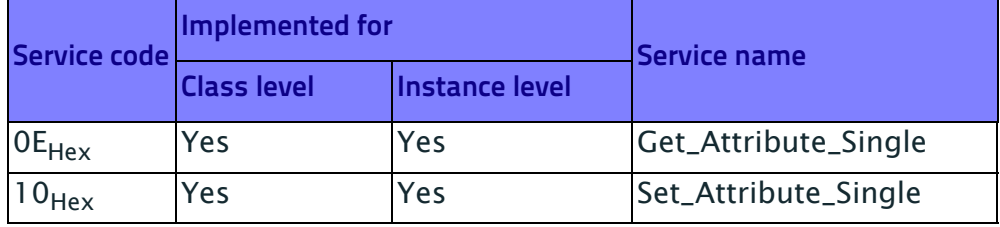

## <span id="page-37-0"></span>**Connection Manager Object (06HEX)**

\*\*\*No supported services or attributes\*\*\*

### **TCP Object (F5<sub>HEX -</sub> 1 Instance)**

The following tables contain the attribute and common services information for the TCP Object.

# Table **10. TCP Object (F5<sub>HEX -</sub> 1 Instance)**

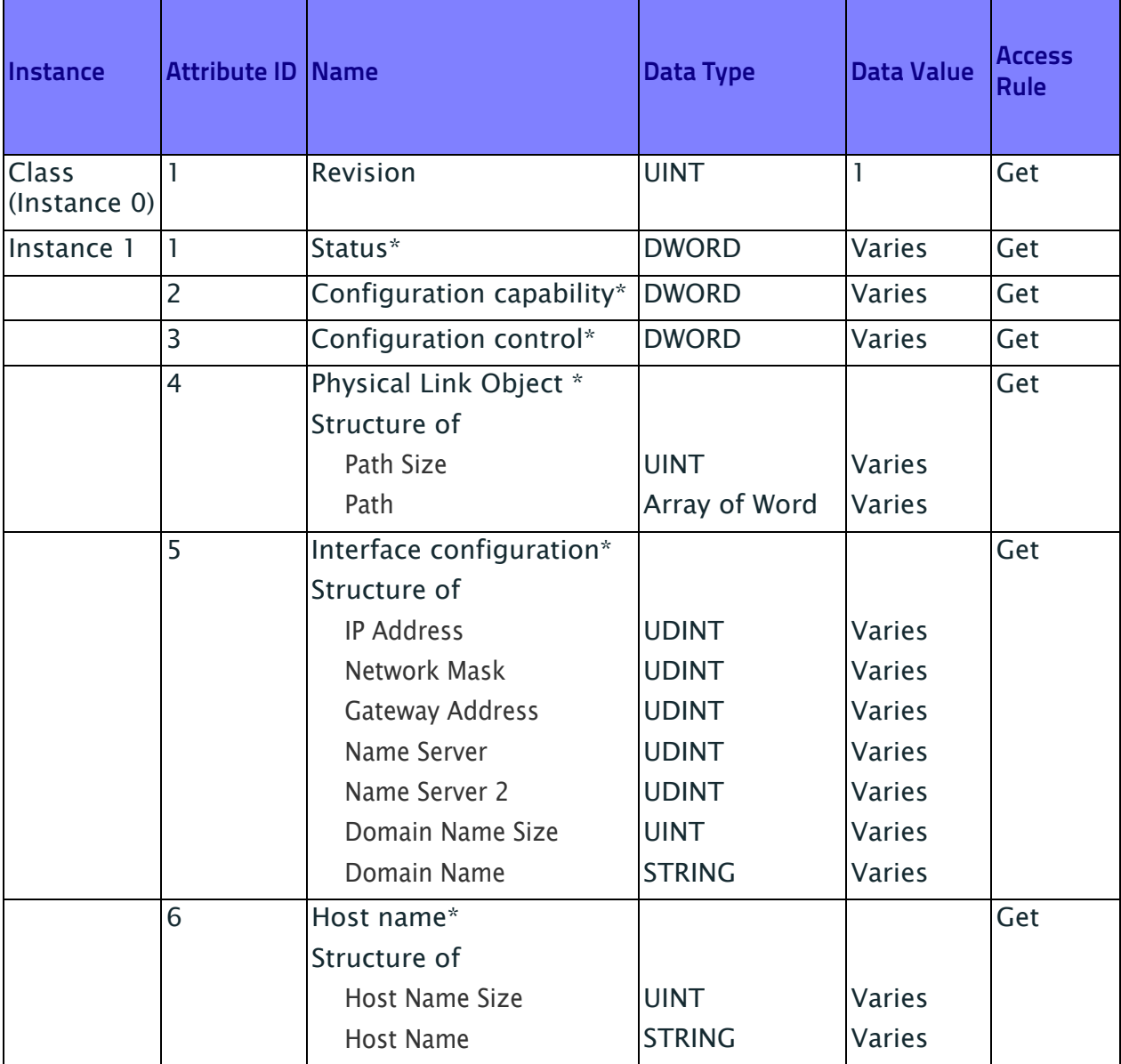

\* For more details on these attributes, see Volume 2: ETHERNET/IP™ Adaptation of CIP, Section 5-3.2 from ODVA.

#### **Table 11. TCP Object's common services**

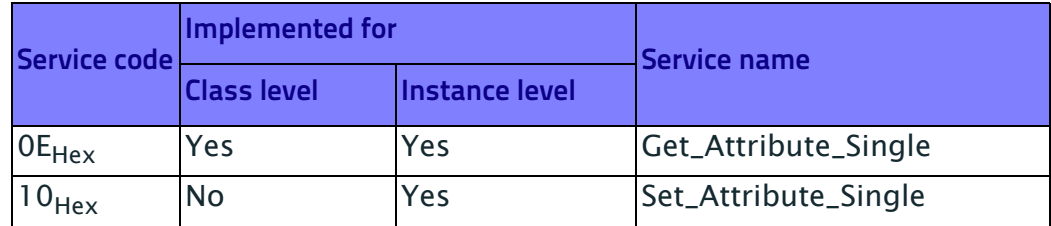

## <span id="page-39-0"></span>**Ethernet Link Object (ETHERNET/IP™ only) (F6<sub>HEX -</sub> 1 Instance)**

The following tables contain the attribute and common services information for the Ethernet Link Object.

#### **Table 12. Ethernet Link Object (F6<sub>HEX -</sub> 1 Instance)**

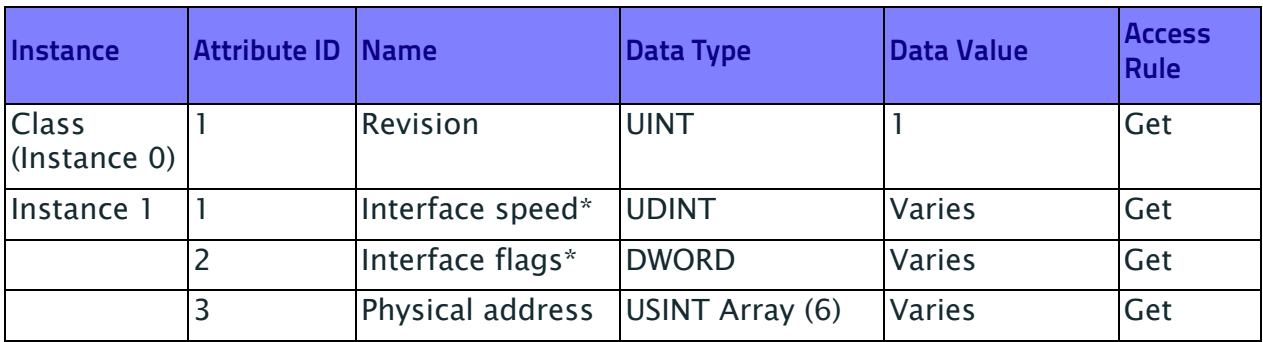

\* For more details on these attributes, see Volume 2: ETHERNET/IP™ Adaptation of CIP, Section 5-4.2 from ODVA.

#### **Table 13. Ethernet Link Object's common services**

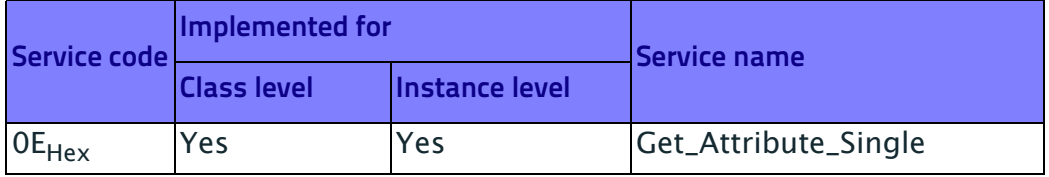

## <span id="page-40-0"></span>**Barcode Scanner Object (64<sub>HEX -</sub> 1 Instance)**

The following tables contain the attribute and common services information for the Barcode Item Object.

### Table **14. Unit Object (64<sub>HEX -</sub> 1 Instance)**

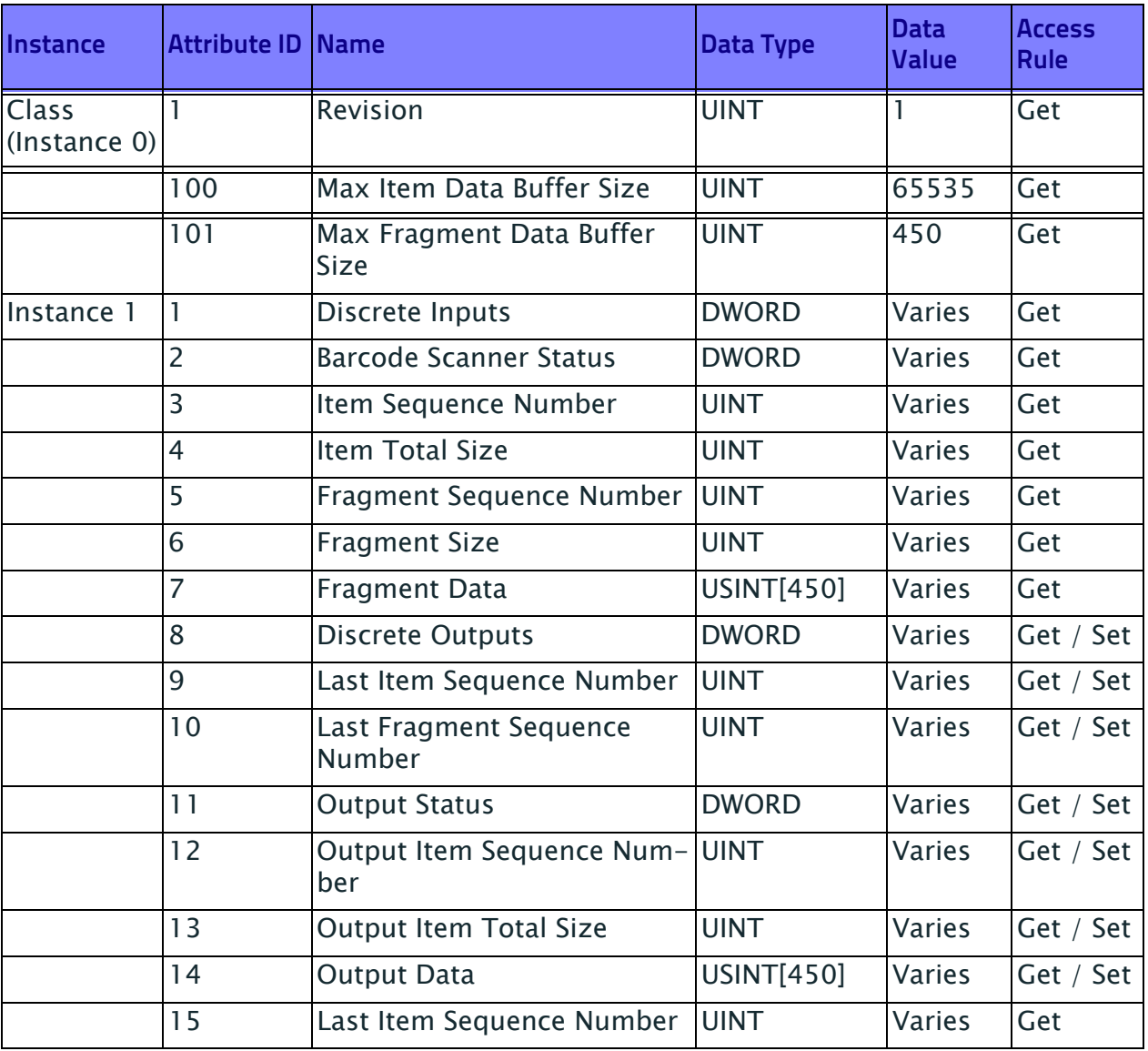

#### **Table 15. Barcode Scanner Object's common services**

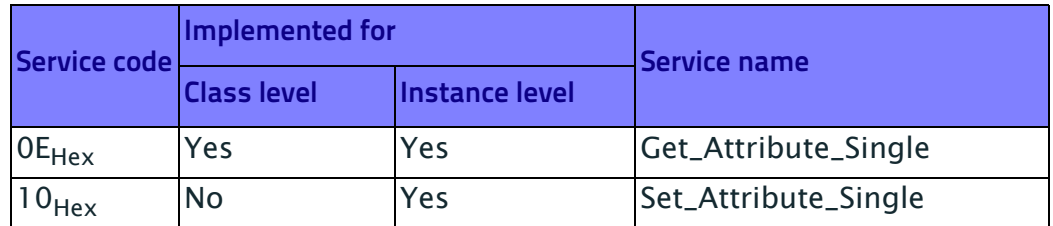

# <span id="page-41-0"></span>**Modbus TCP Mapping**

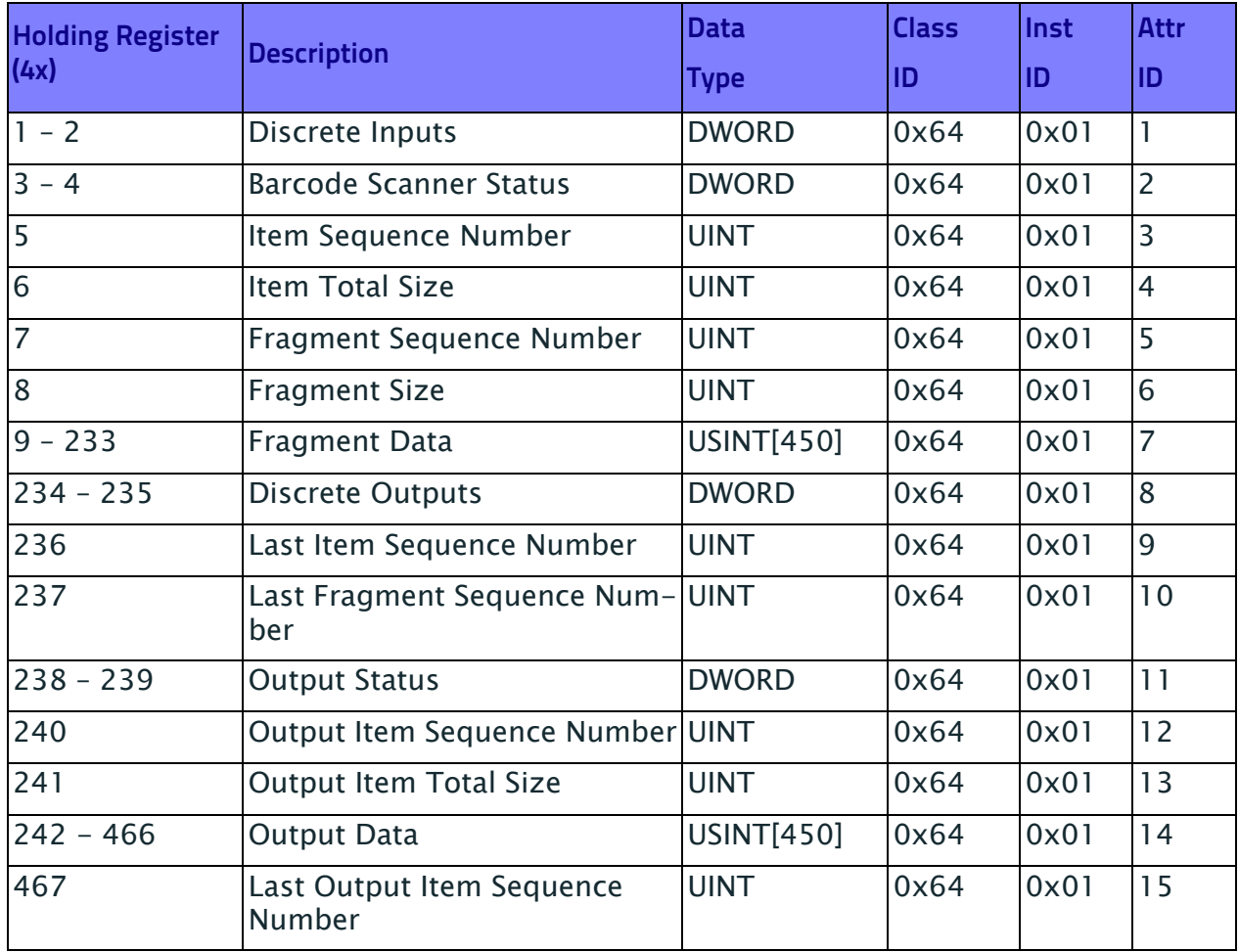

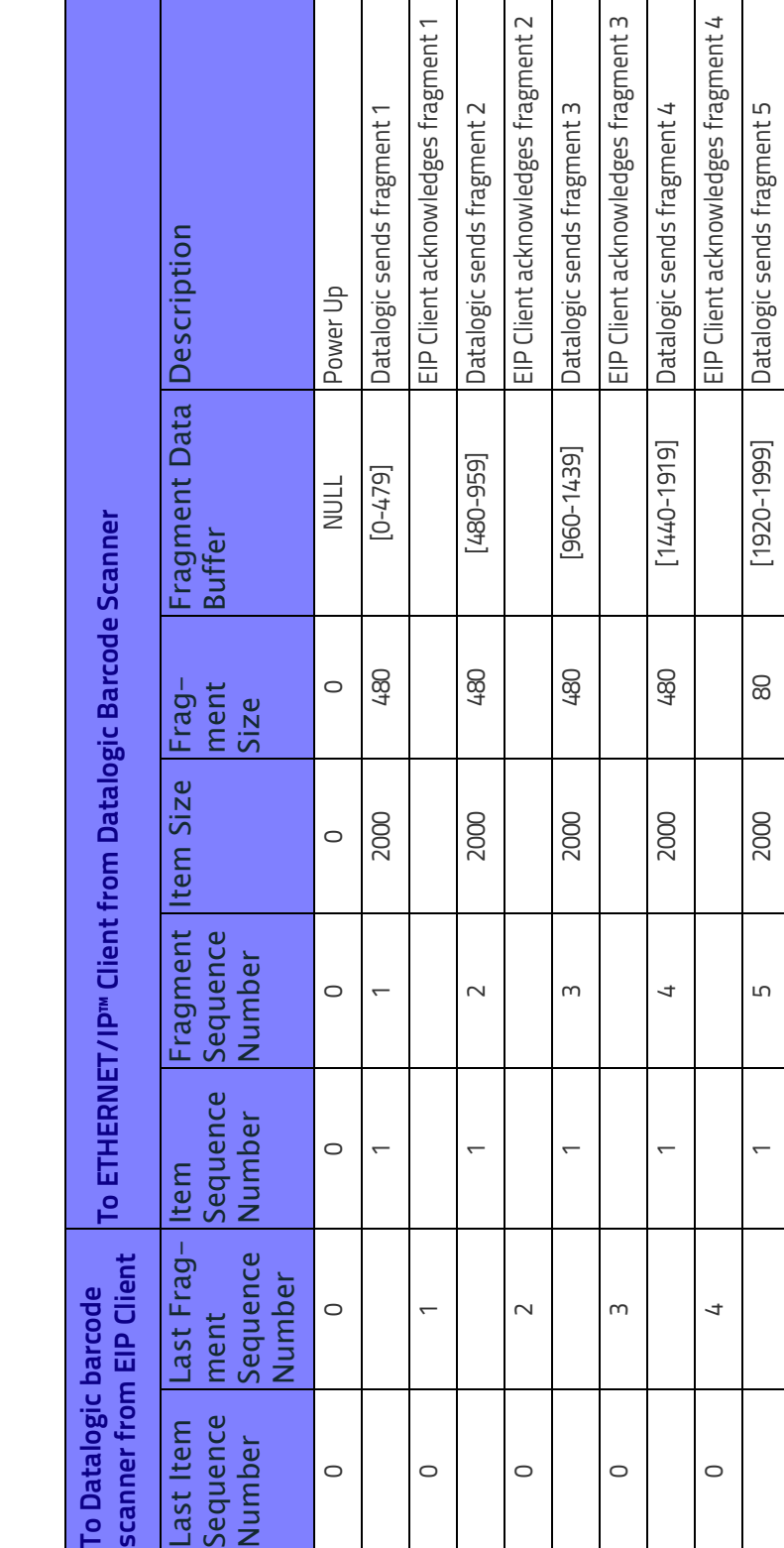

# <span id="page-42-0"></span>**Fragmentation Example**

ment

Sequence<br>Number -ast Item

scanner from EIP Cli o Datalogic barcod

 $\circ$ 

 $\circ$ 

 $\circ$ 

 $\circ$ 

 $\circ$ 

 $\leftarrow$ 

ru

5 EIP Client acknowledges whole Item Data Buffer

EIP Client acknowledges whole Item Data Buffer

### <span id="page-43-0"></span>**Configuring a CompactLogix to Communicate via ETHERNET/IP™**

This section is meant as a quick start for adding your gateway to a CompactLogix system. The process is applicable for all Rockwell PLCs that support I/O messaging to ETHERNET/IP™ Adapter devices.

This document assumes a certain level of knowledge of the Rockwell Automation environment and starts from a properly configured base project for your PLC. It also assumes you have a valid connection to the PLC (via RSLinx) to download the program.

This document also assumes the EDS file was properly imported into RSLogix5000 using the EDS Hardware Installation Tool from Rockwell Automation.

- 1. Browse to the I/O Configuration tree for your Ethernet network within RSLogix5000.
- 2. Right click on the "Ethernet" network and select "New Module…".

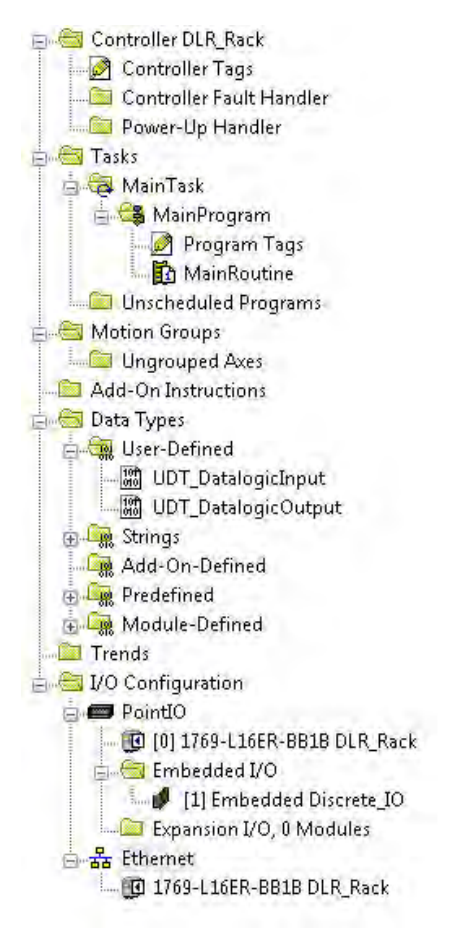

3. Type "**wireless barcode**" into the filter box. Double click on the entry.

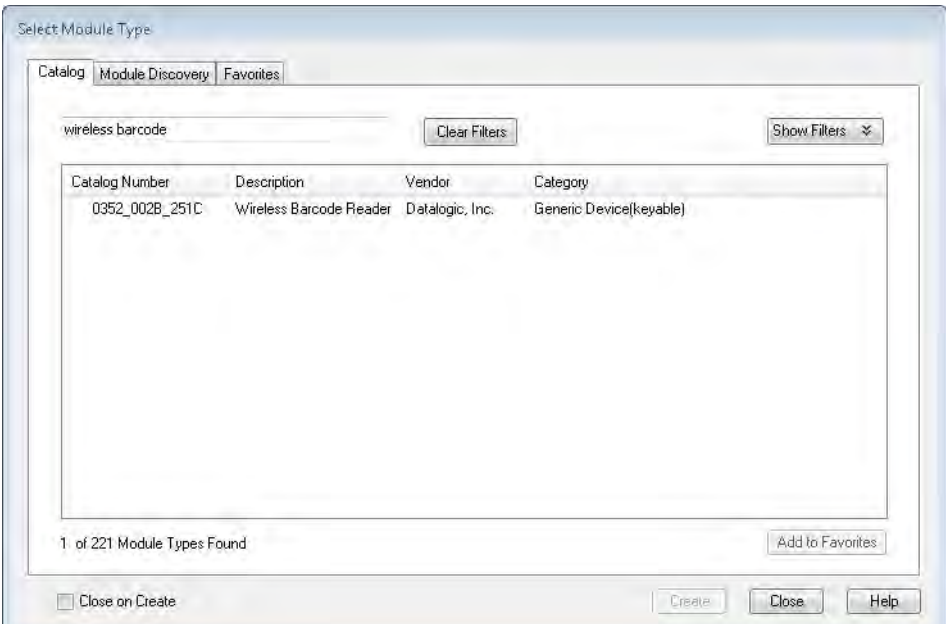

4. Enter the configuration shown below. Name is the value used to add the tag in the controller variable list, and can be any value. Match the IP address to your barcode reader.

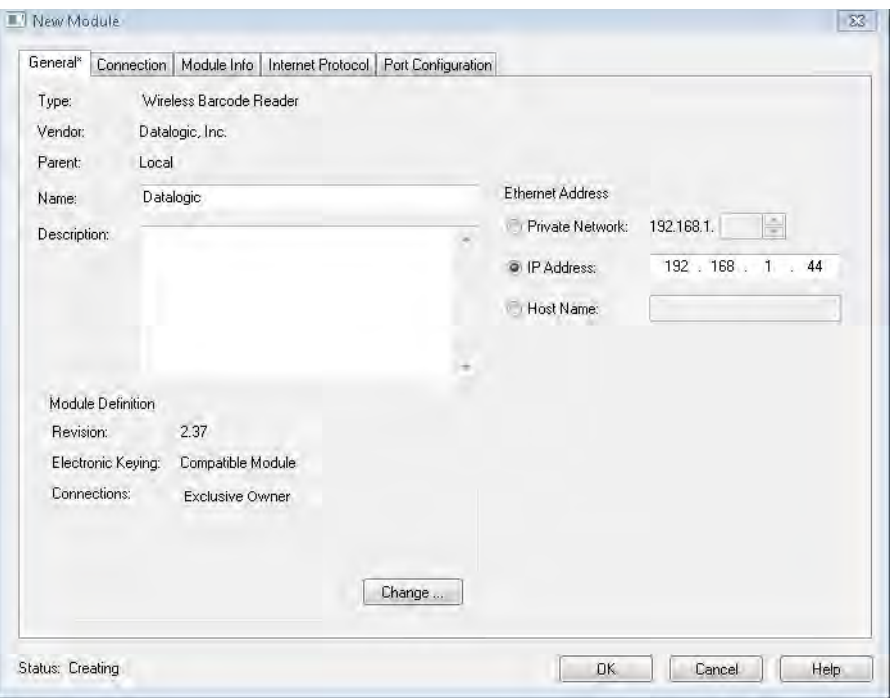

5. Select the **Connection** tab and change the RPI. There is usually no need to go faster than 20ms, since scanning a barcode has a certain amount of overhead for processing. The other settings should match the below settings. Press OK.

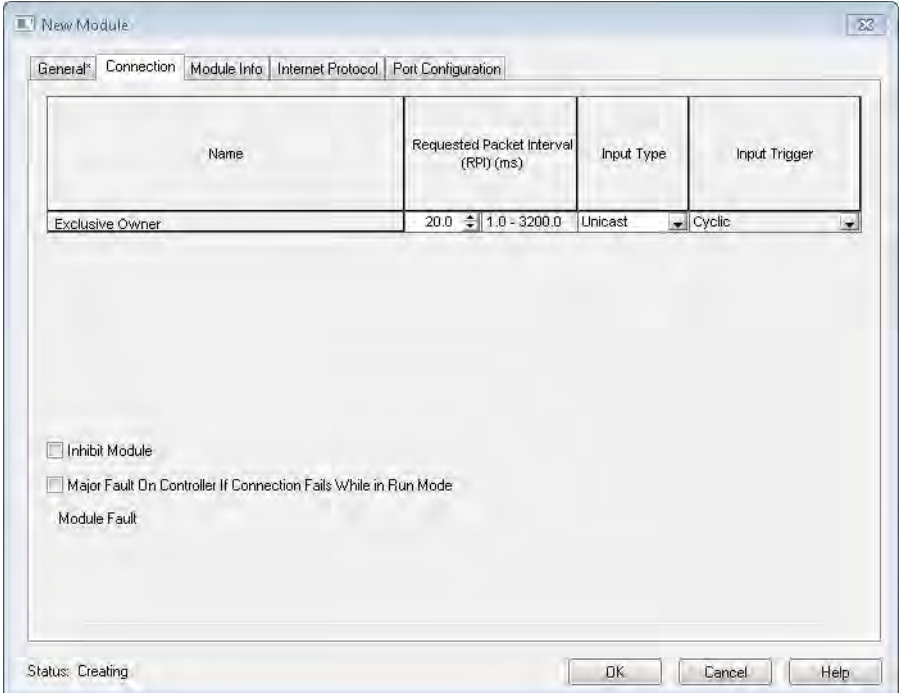

The default data to/from the barcode reader is a block of bytes. To make PLC coding easier, custom User Defined Types are provided.

- 1. Expand the Data Types folder and right click on the User Defined folder.
- 2. Select Import Data Type… and browse for the UDT\_DatalogicInput.L5X and UDT\_DatalogicOutput.L5X files provided.

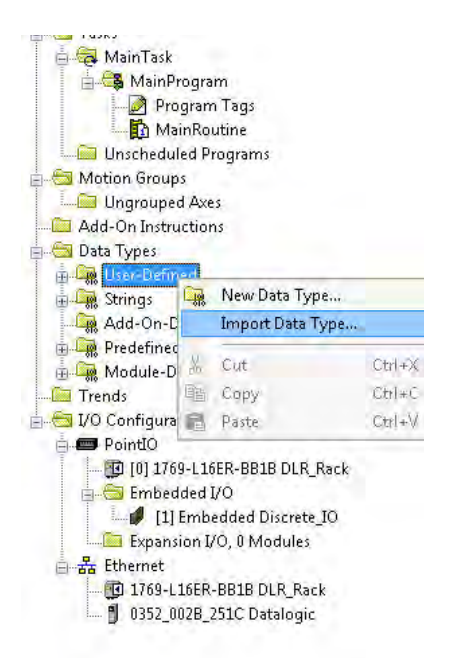

The new data types should look as follows:

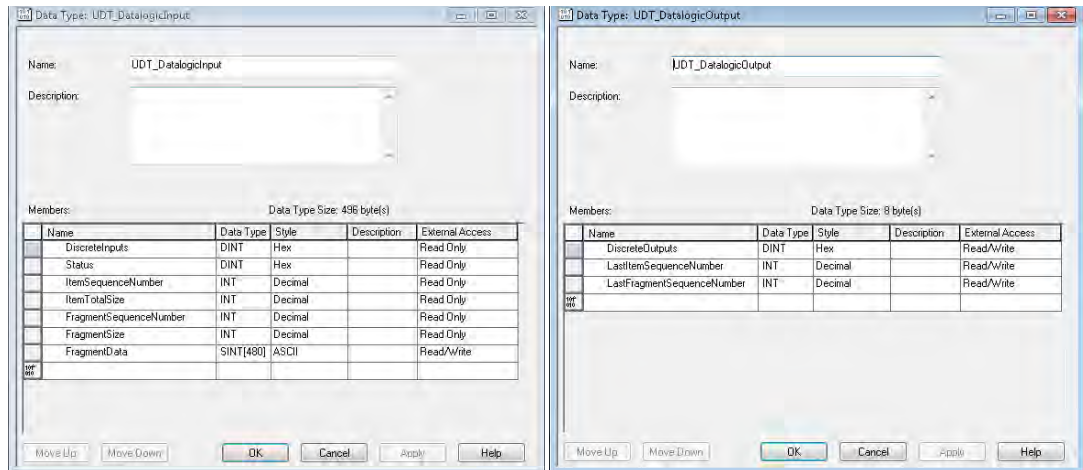

3. Next, create a new tag by rightclicking on the Controller Tags list in the Controller tree and selecting New Tag…

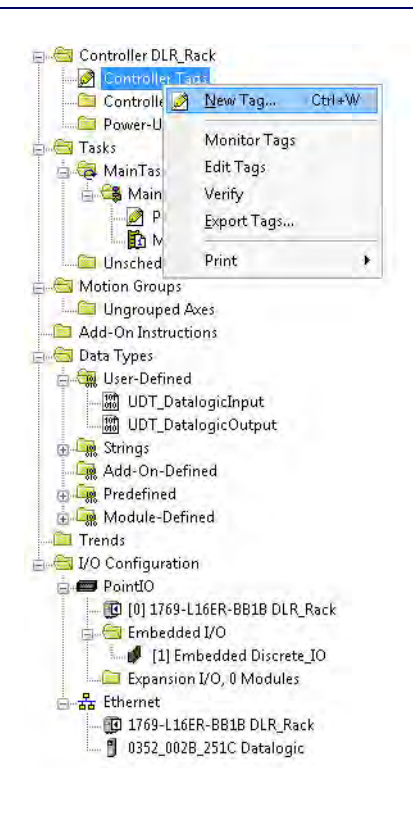

4. For this example, two new tags called DL\_In and DL\_Out are created with the newly imported UDT.

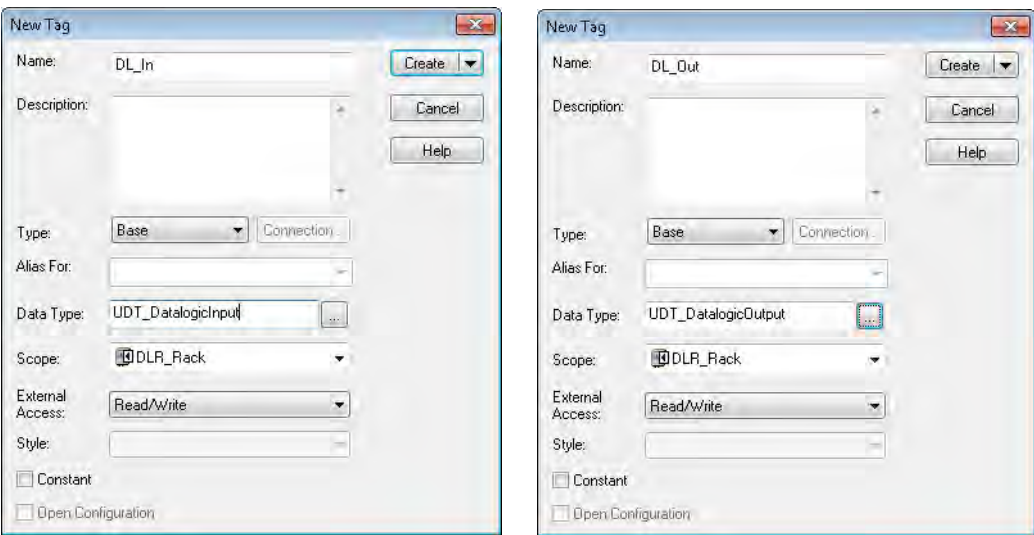

#### 5. Create the ladder logic to copy the data between the UDT structures and the bytes of data on the network.

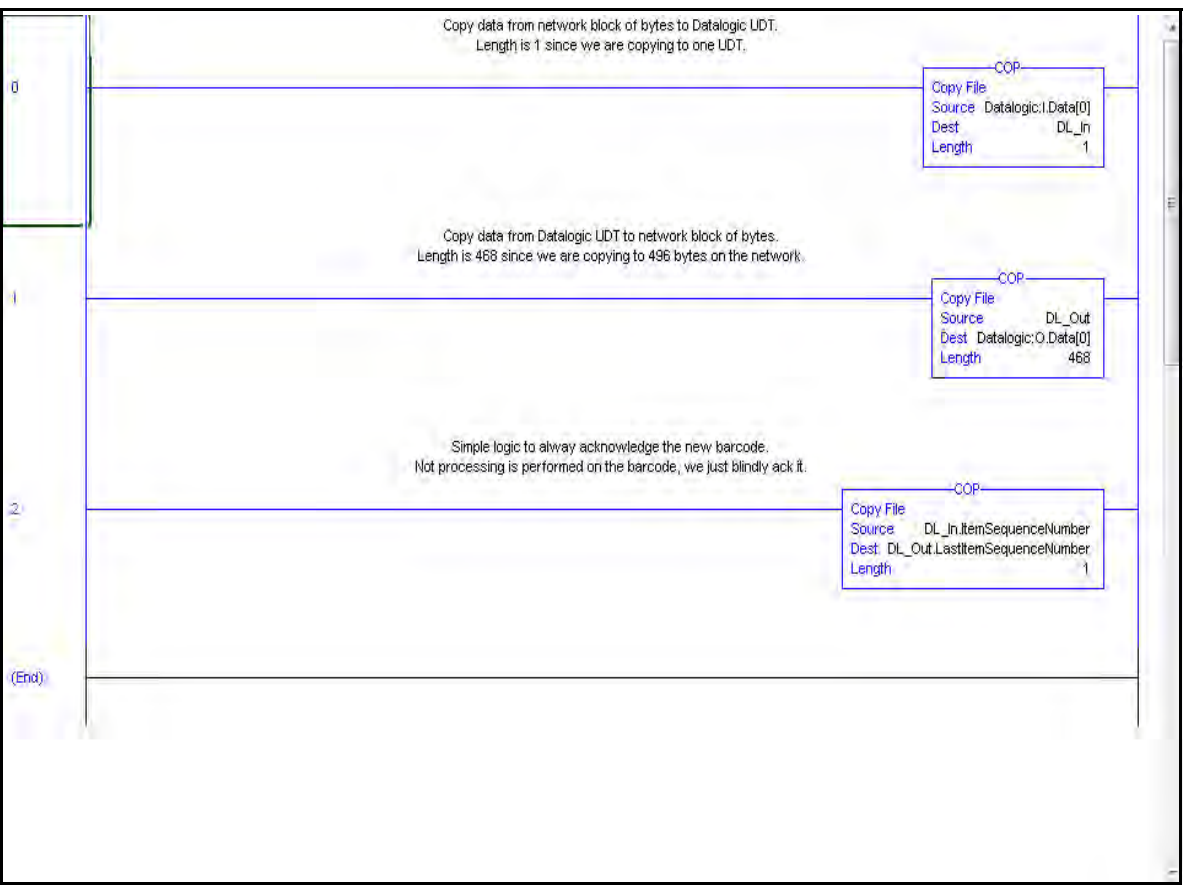

6. The final step is to download the program to your PLC and go online. You must transition to Run mode for the new instruction run to execute.

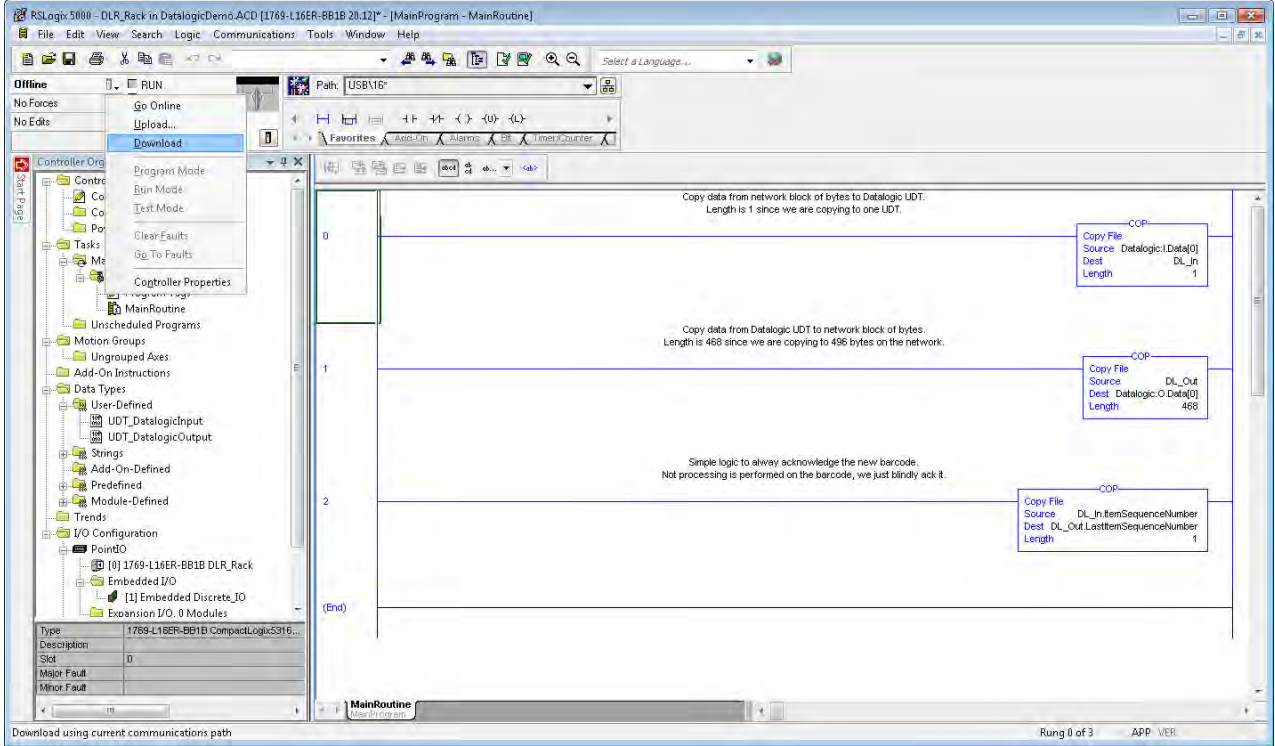

7. Once the program is downloaded, you are online, and the PLC is in Run mode, you can view the data using the "Monitor Tags" tab in the Controller Tags window.

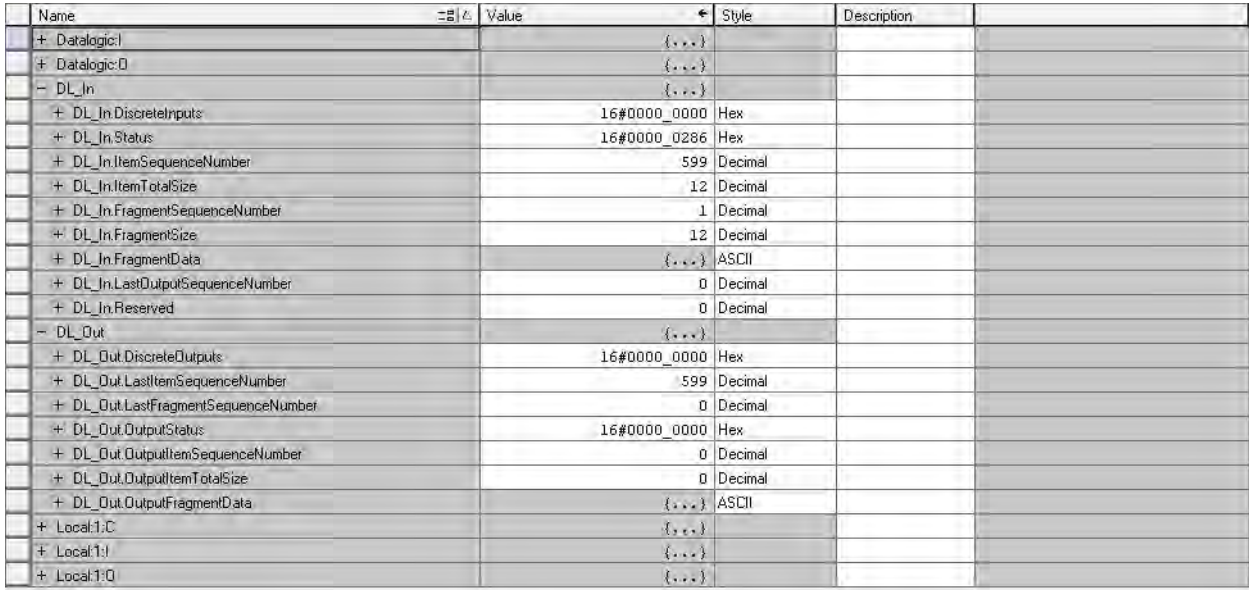

# **NOTES**

# <span id="page-50-0"></span><u>Hii iliinii ili oli oli maani maani keessa</u>

# <span id="page-50-1"></span>**Appendix A Standard Defaults**

The most common configuration settings are listed in the "Default" column of the table below. Page references are also provided for feature descriptions and programming bar codes for each parameter. A column has also been provided for recording of your preferred default settings for these same configurable features.

#### **Table 16. Standard Defaults**

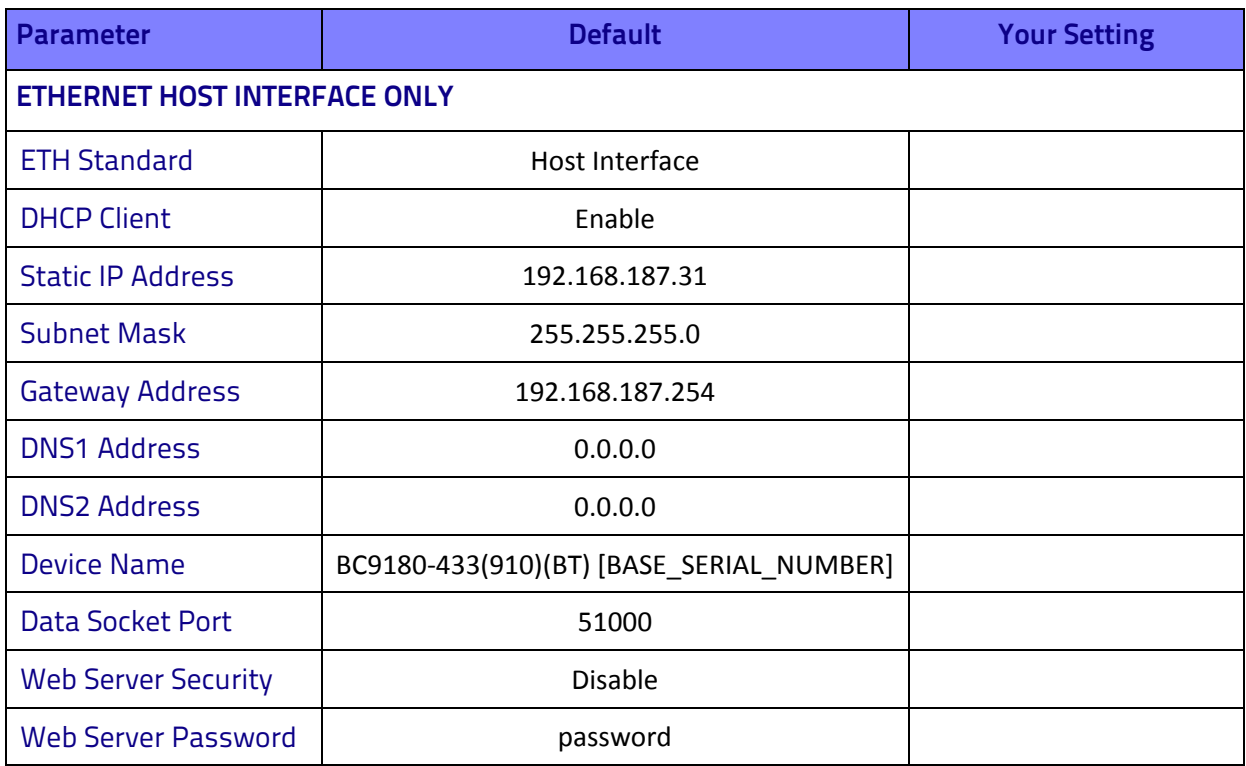

# **NOTES**

# <span id="page-52-0"></span>Ш **Appendix B Keypad**

Use the bar codes in this appendix to enter numbers as you would select digits/characters from a keypad.

<span id="page-52-1"></span>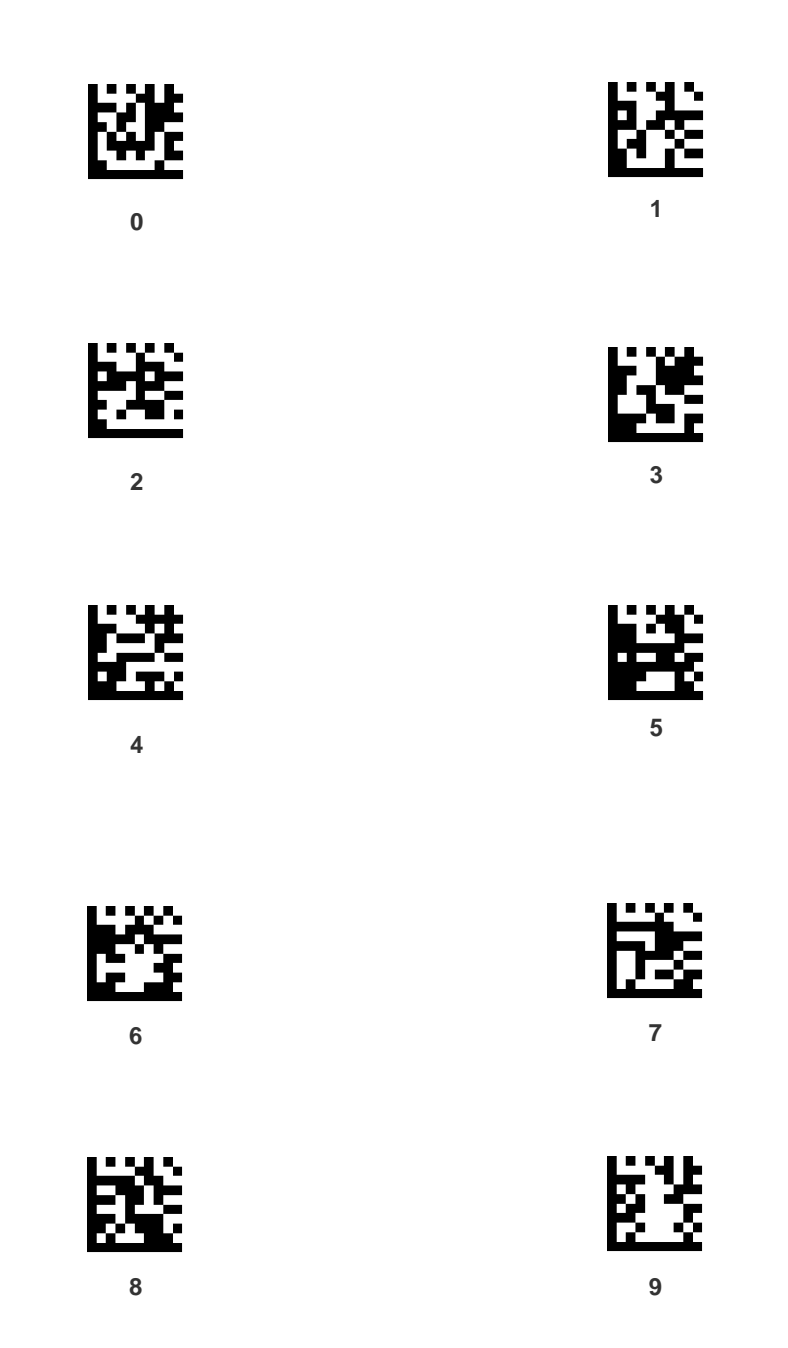

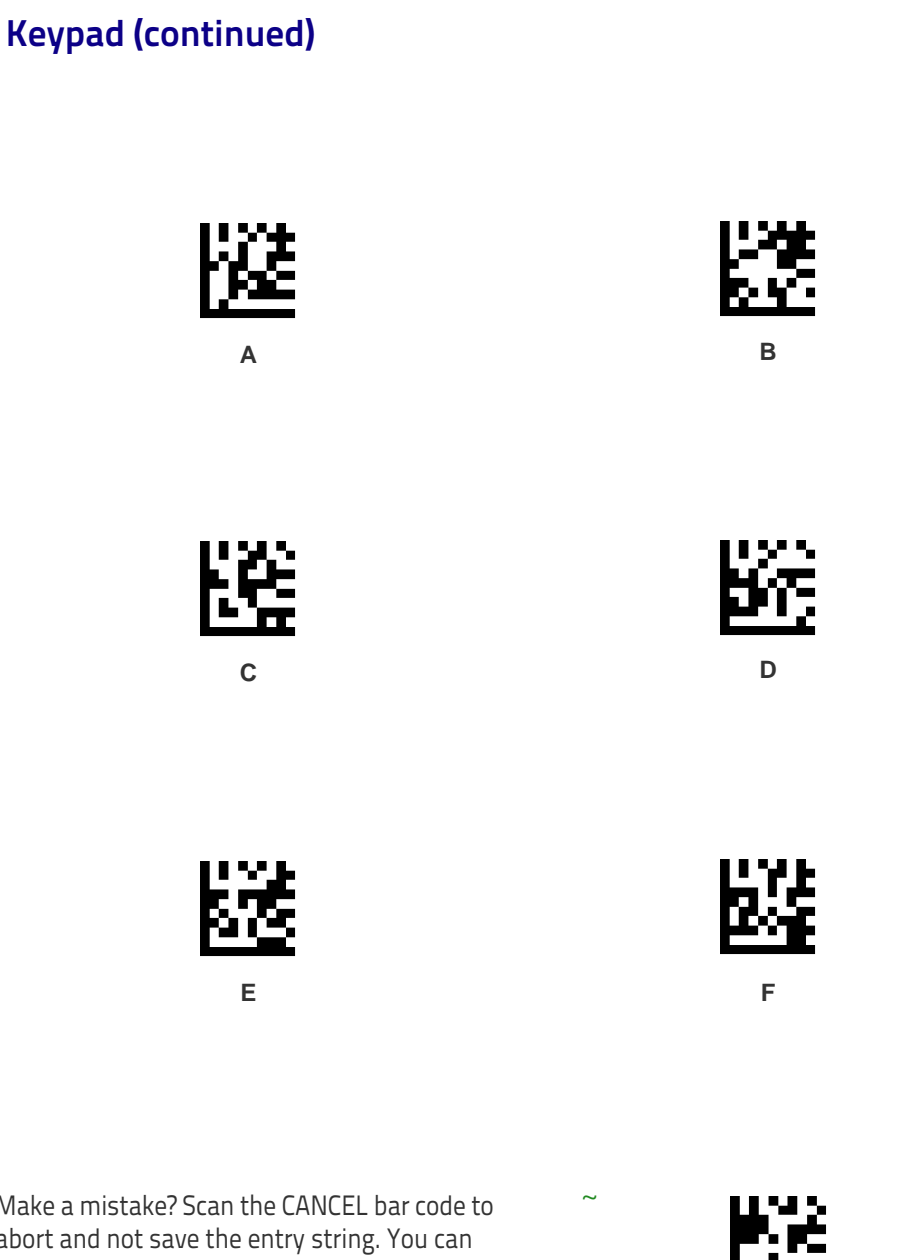

Make a mistake? Scan the CANCEL bar code to abort and not save the entry string. You can then start again at the beginning.

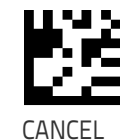

# <span id="page-54-0"></span>**Appendix C Hexadecimal Reference**

To convert a value from Decimal to Hexadecimal (Hex), use the Calculator below. [Table 17](#page-55-0) starting on the next page also displays values for Decimal and Hexadecimal Conversion.

### **Decimal to Hexadecimal Calculator**

To automatically convert a number from Decimal to Hex:

- 1. Enter a value in the Decimal field.
- 2. Click on the Hex field.

The Hex value will appear.

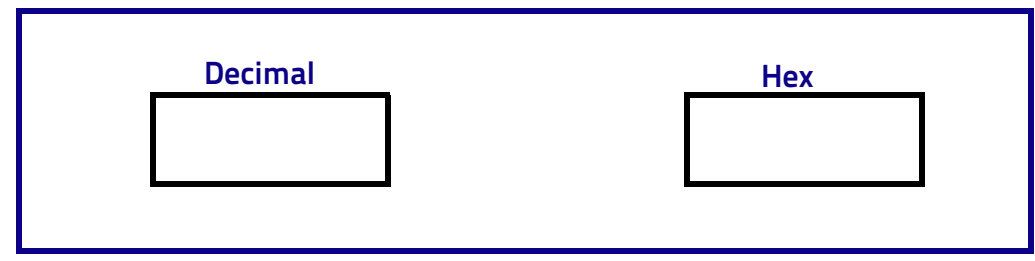

### **Hexadecimal - Decimal Conversion**

The following table offers values for conversion from Hex to Decimal or vice versa.

<span id="page-55-0"></span>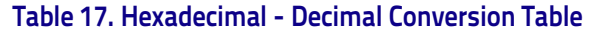

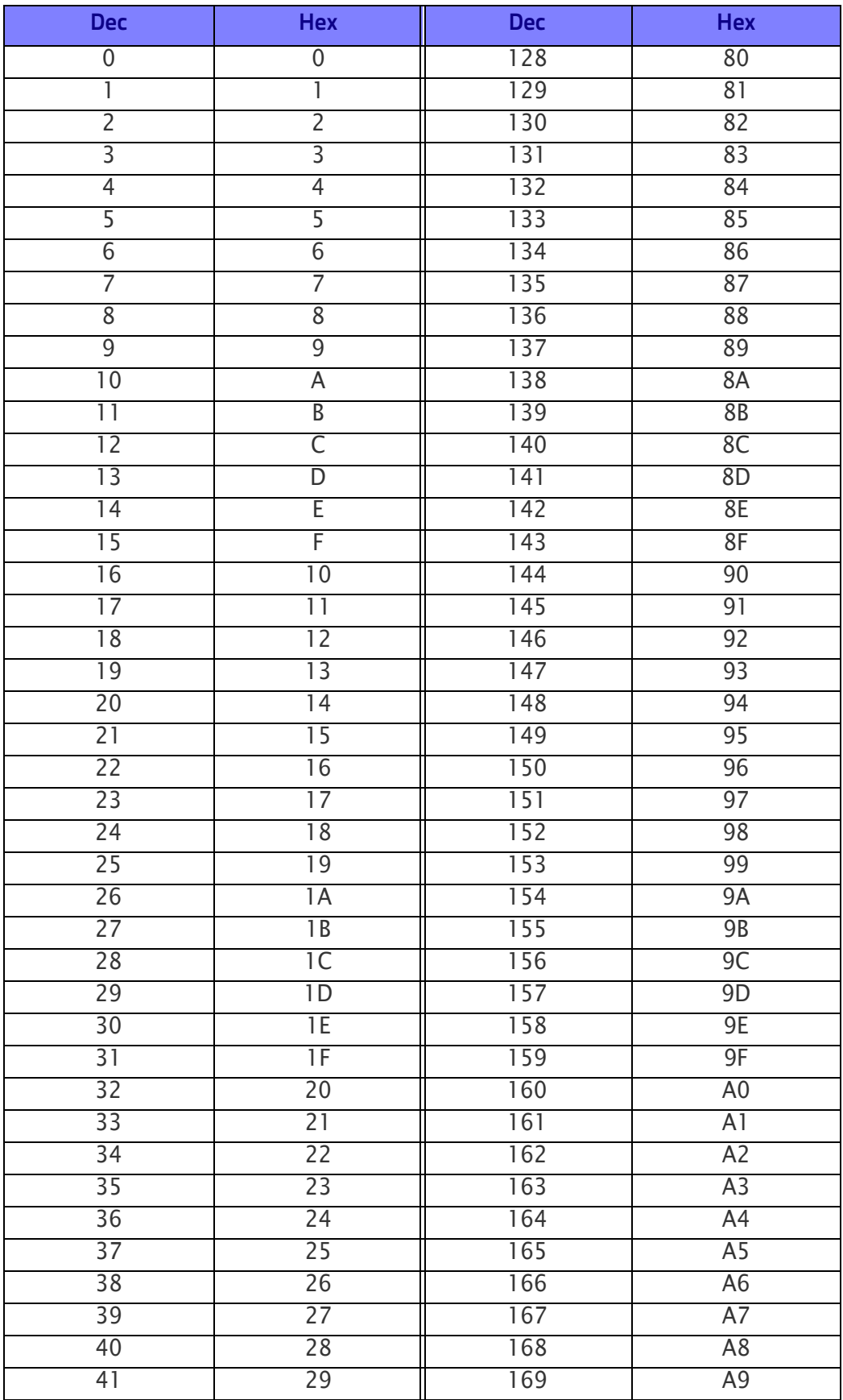

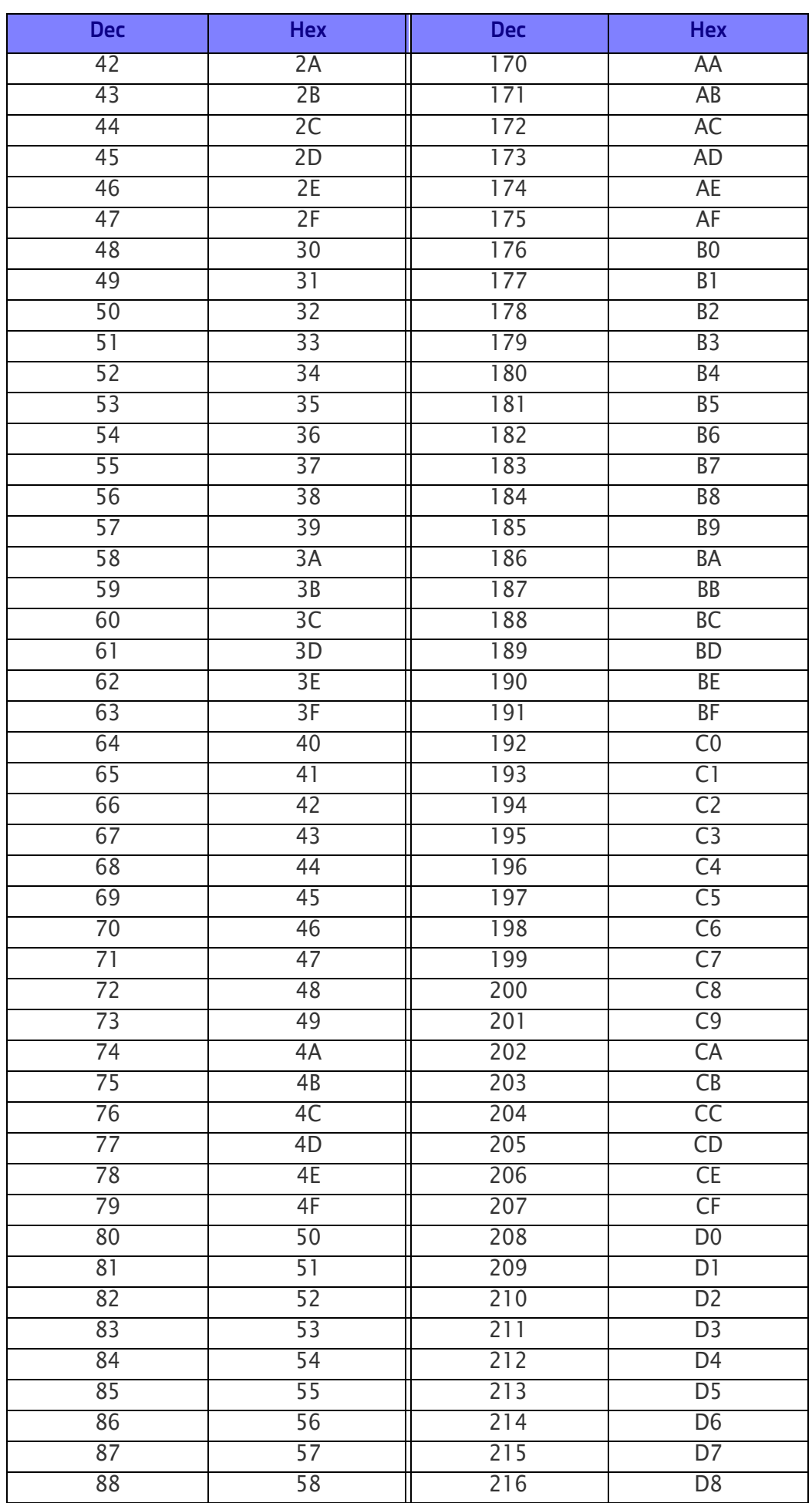

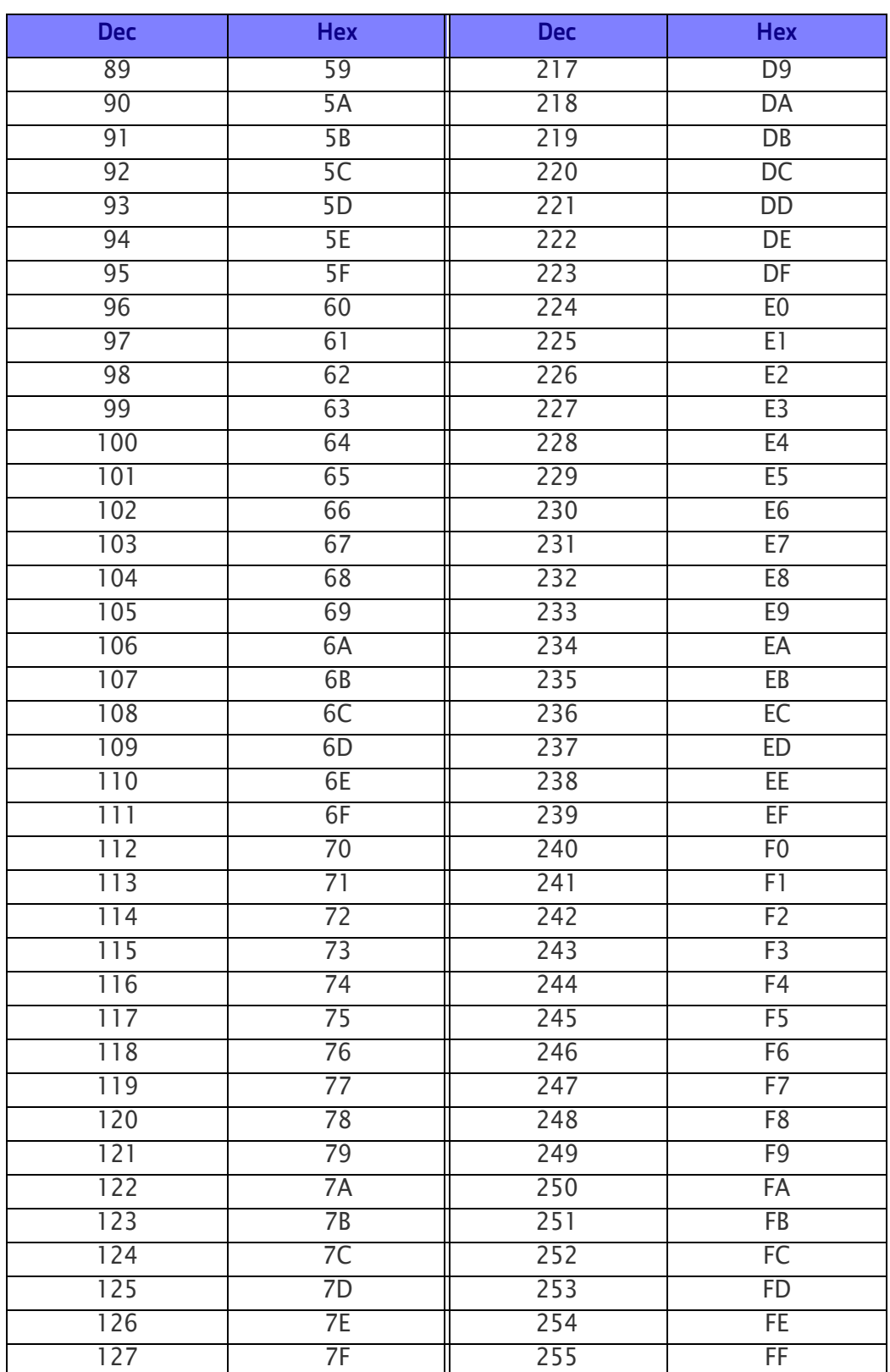

# **ASCII Chart**

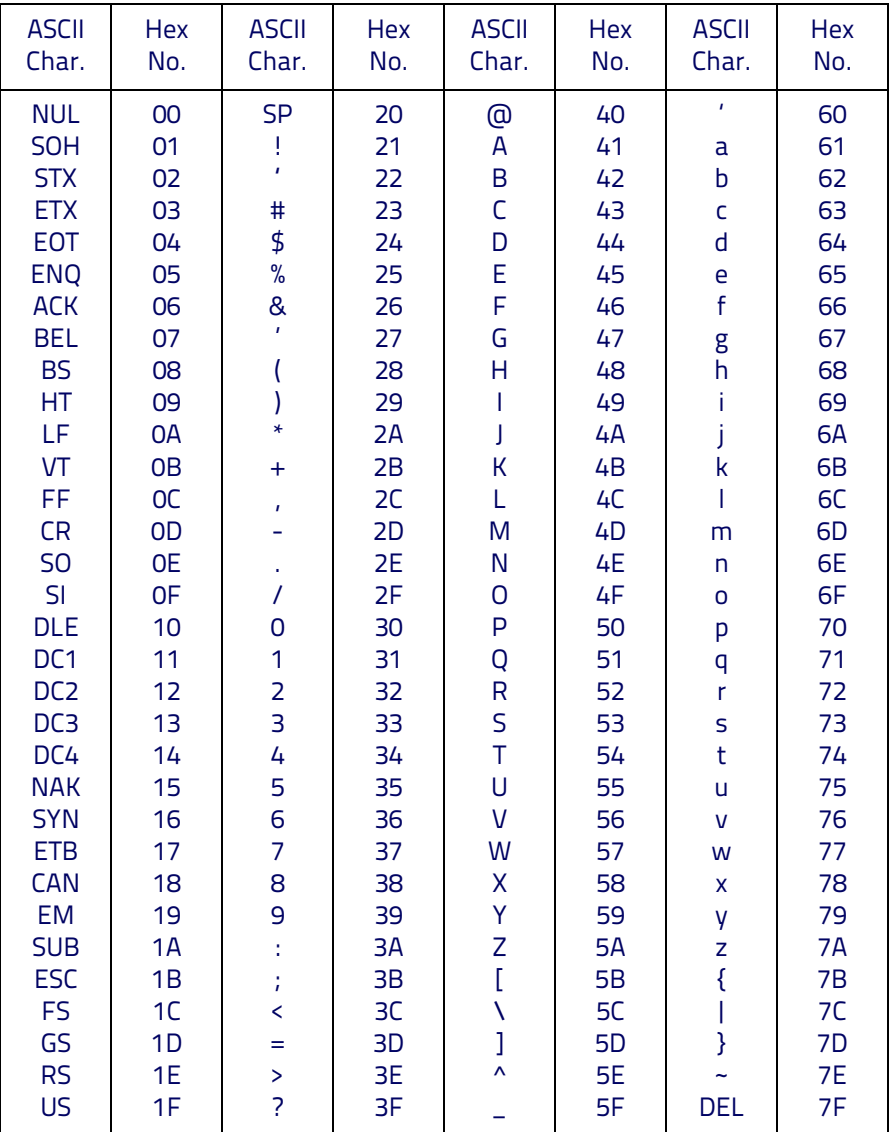

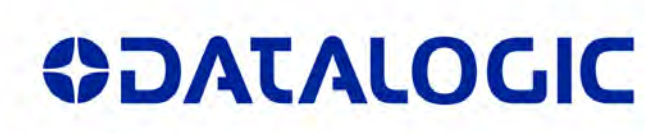

### **www.datalogic.com**

[©2014 Datalogic, Inc.](#page-1-0) All rights reserved. Datalogic and the Datalogic logo are registered trademarks of Datalogic S.p.A. in many countries, including the U.S.A. and the E.U.

> **Datalogic ADC, Inc.** 959 Terry Street **|** Eugene **|**OR 97402 **|** USA Telephone: (1) 541-683-5700 **|** Fax: (1) 541-345-7140

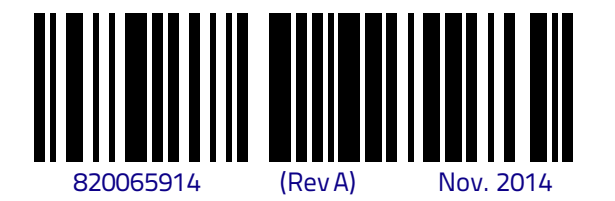

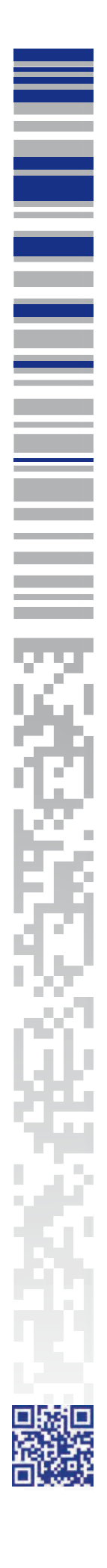